**High Performance Computing**

#### **01. Xilinx Vivado HLx Design Suite**

Gianluca Brilli (Gianluca.Brilli@Unimore.it) AA 2018-2019

#### FPGA Design Overview

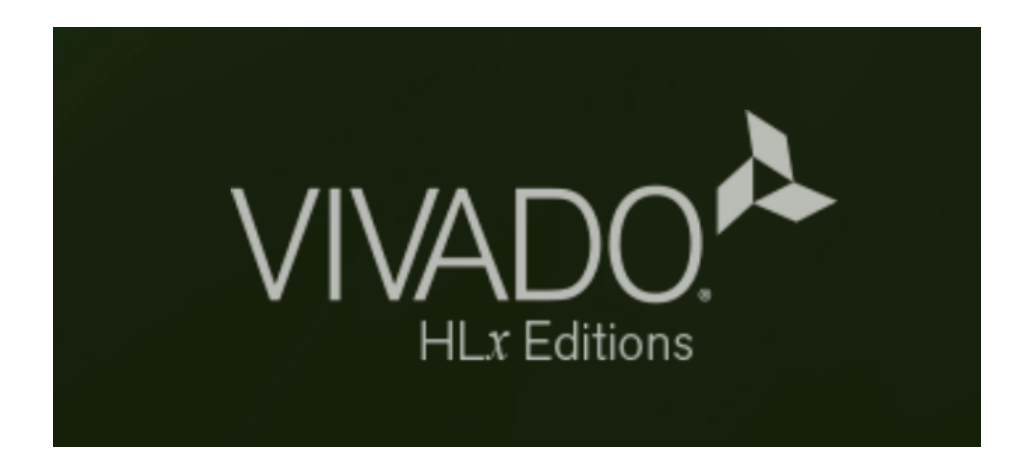

- Strumento principale sviluppato da Xilinx, utilizzato per la programmazione FPGA.
- Suite composta essenzialmente da tre tool:
	- Vivado HLS
	- Vivado HLX
	- Xilinx SDK

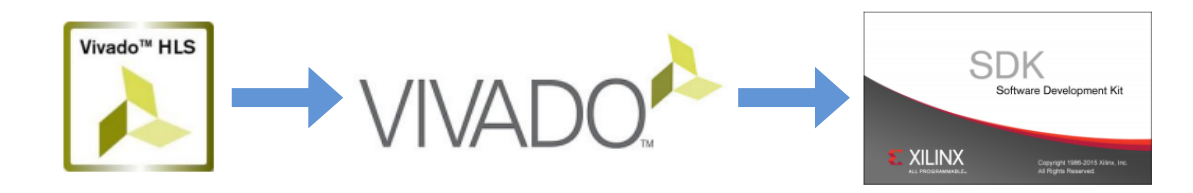

• Una versione di Eclipse modificata.

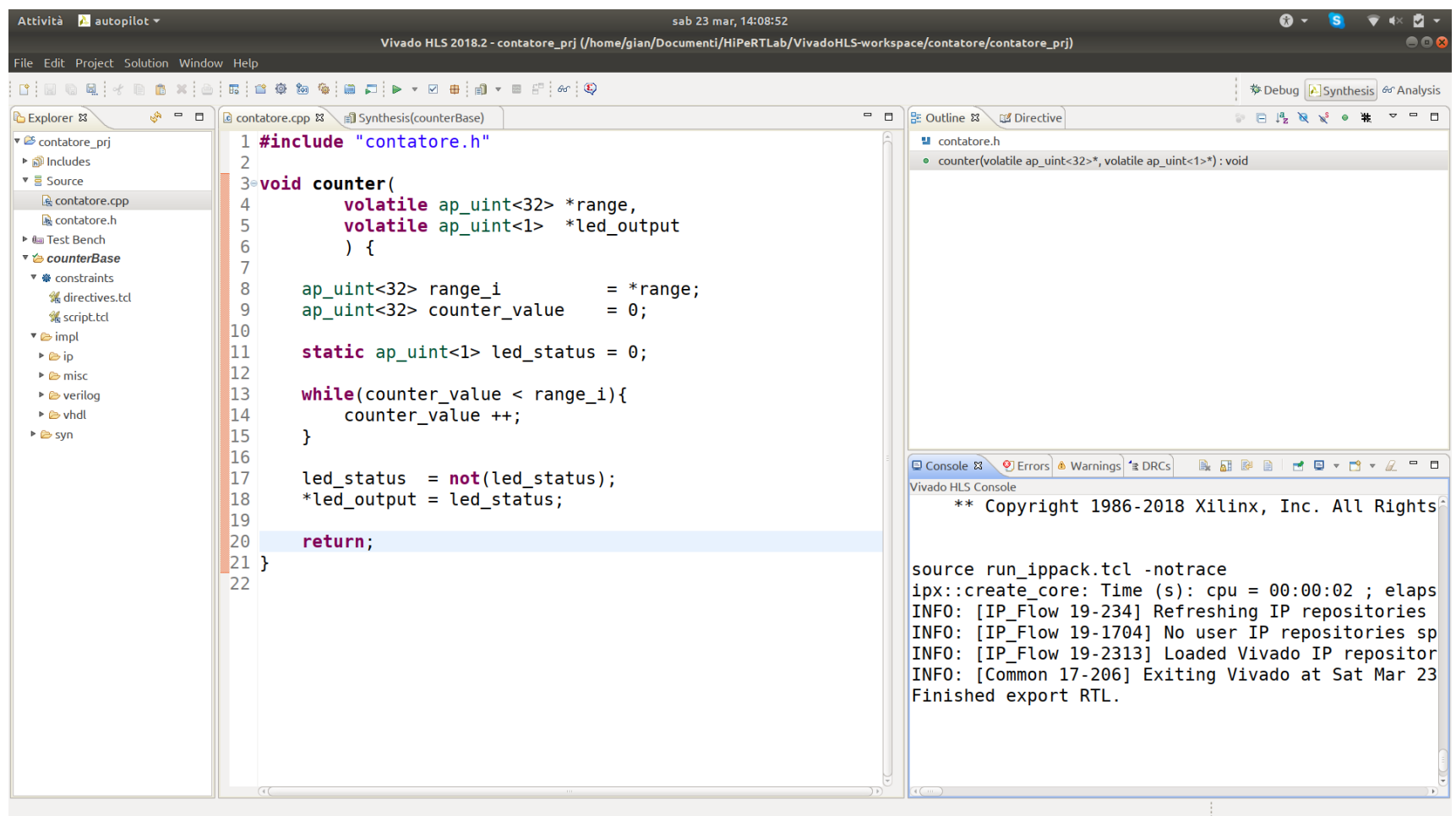

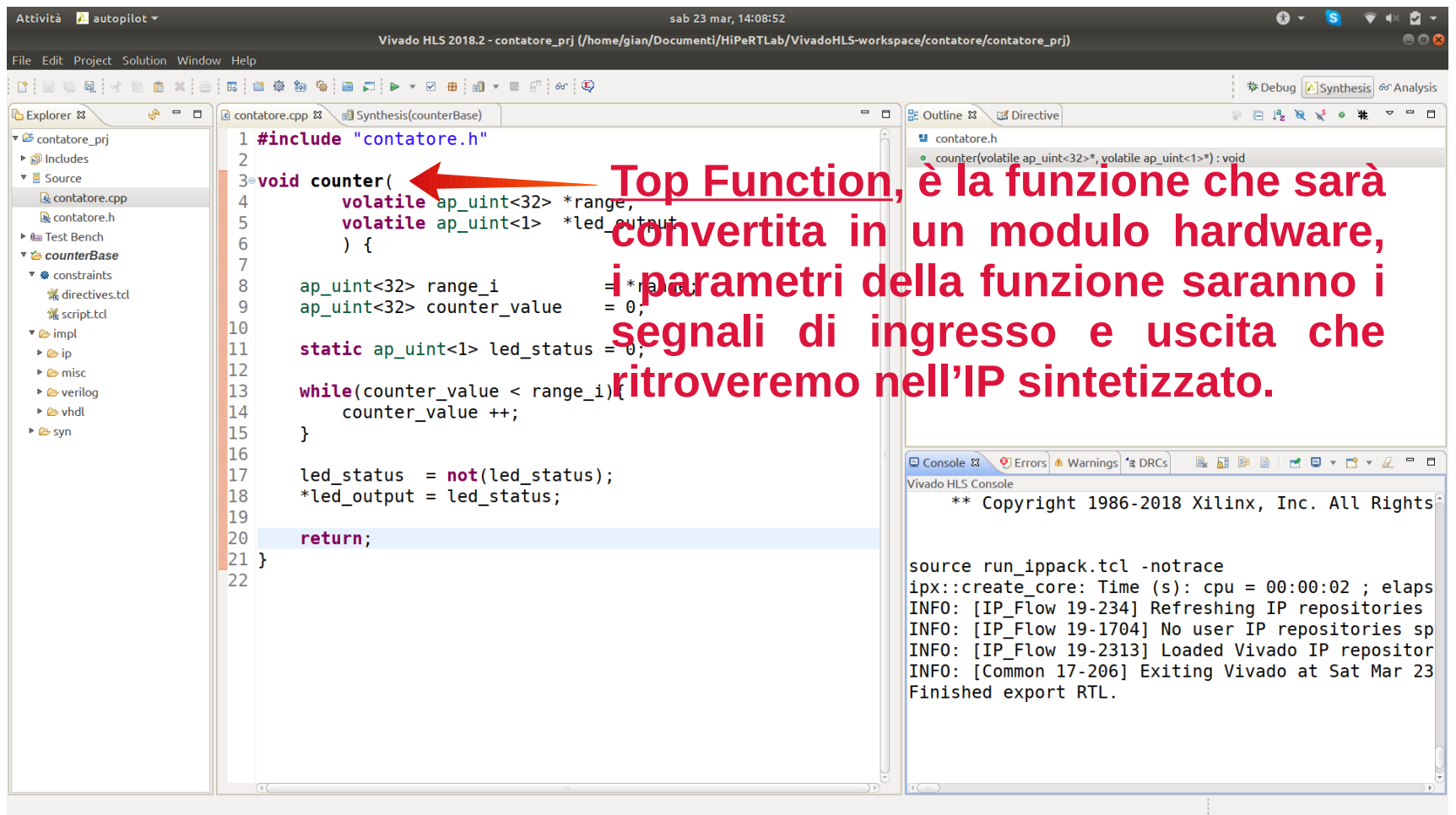

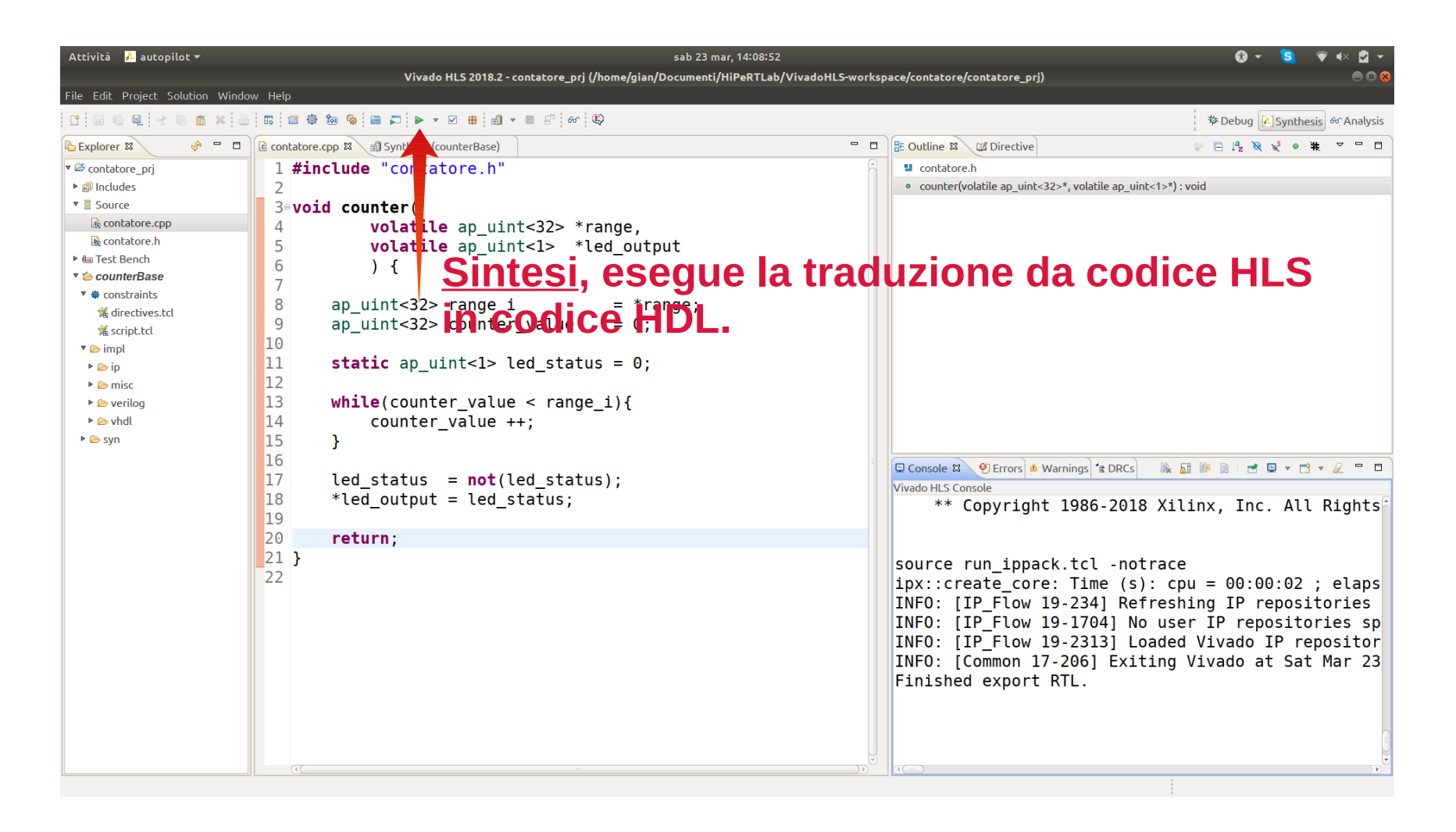

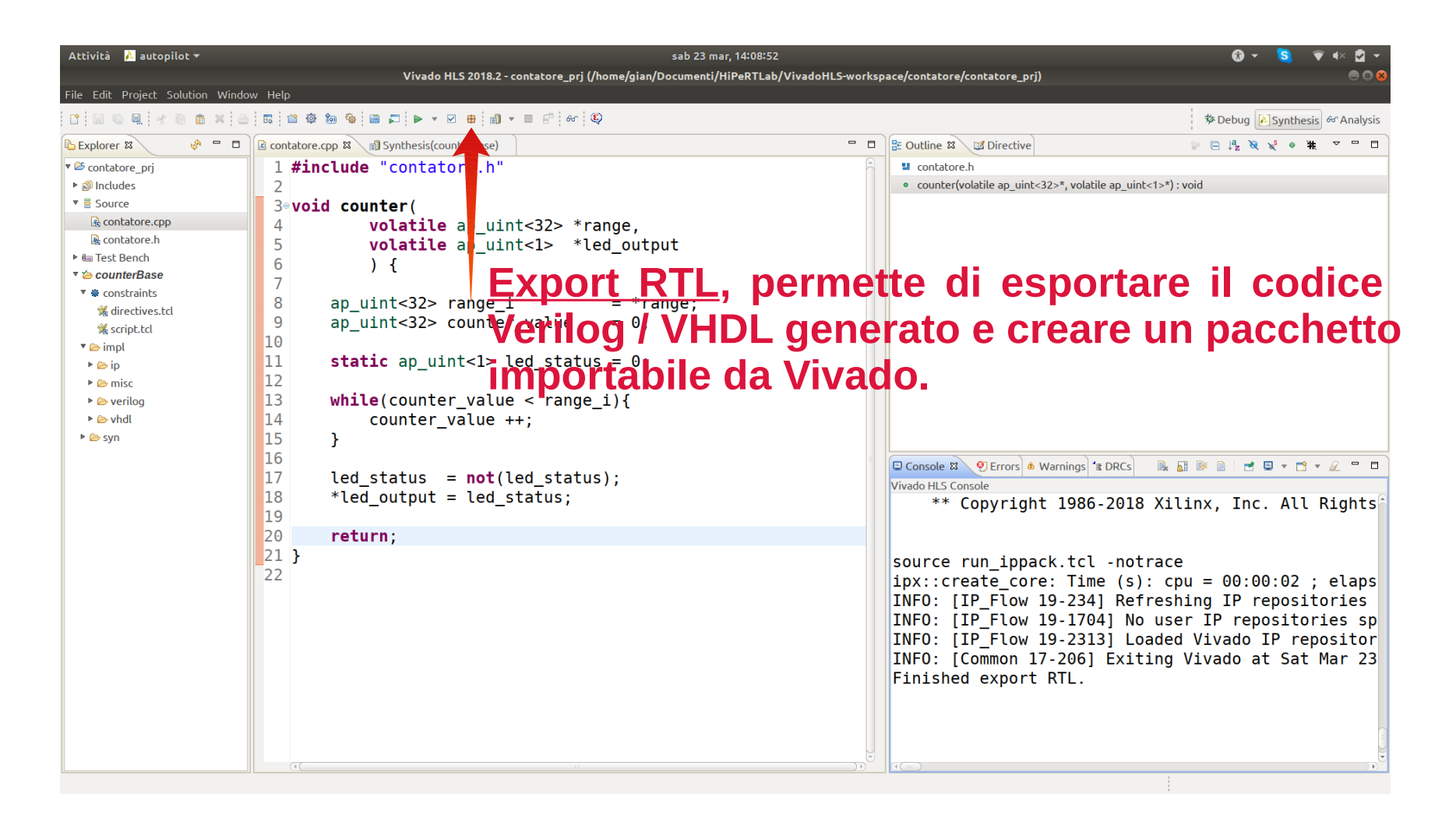

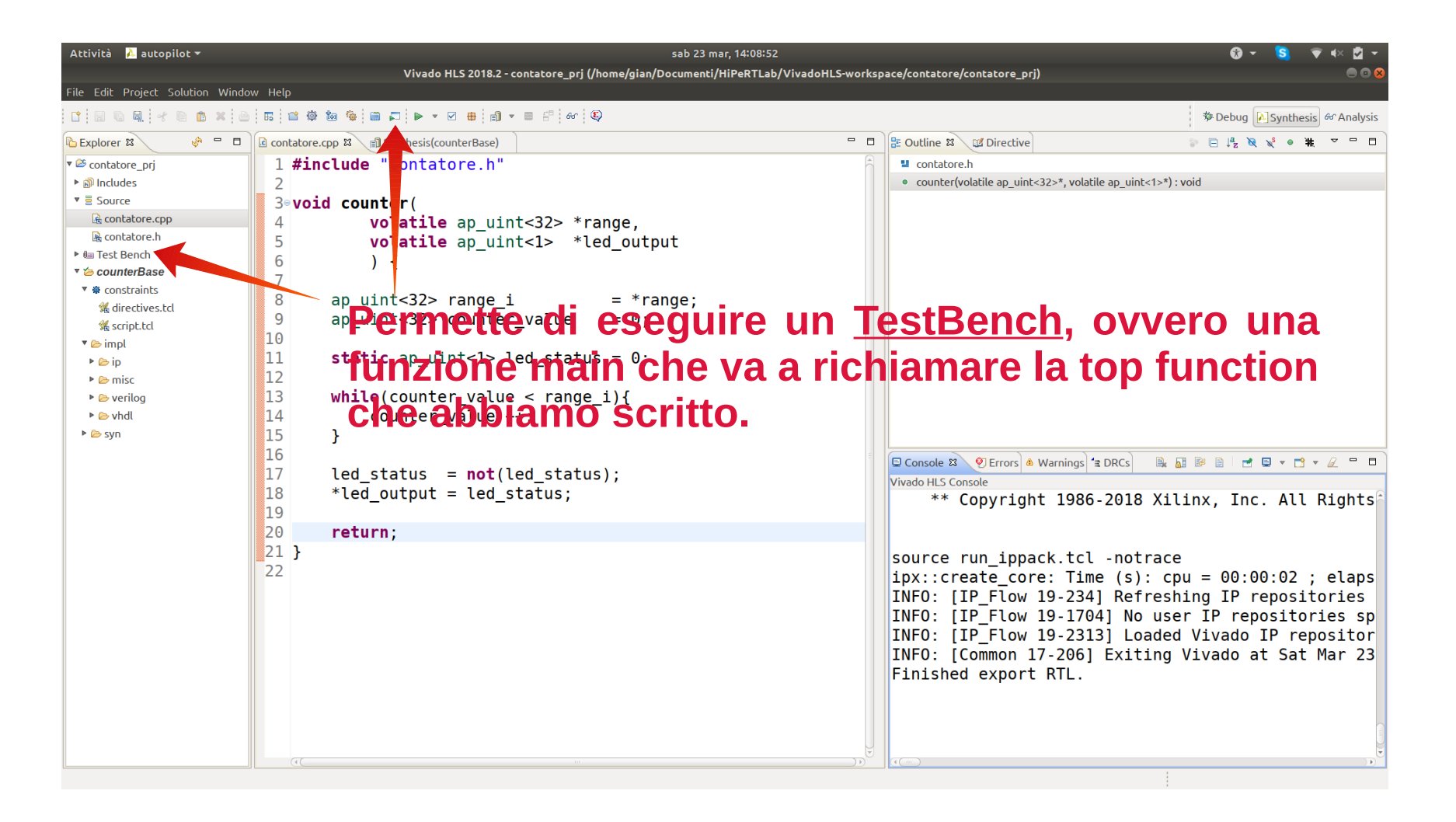

# Vivado HLS – Report

#### **General Information** Date: Thu Mar 7 21:50:46 2019 Version: 2018.2 (Build 2258646 on Thu Jun 14 20:25:20 MDT 2018) Project: Convolution pri Solution: solution1 Product family: zyng Target device: xc7z020clg484-1 **Performance Estimates**  $\equiv$  Timing (ns) **□ Summary** Clock Target Estimated Uncertainty ap clk 10.00 9.634  $125$ E Latency (clock cycles) **□ Summary Numero di cicli di clock necessari ad Interval** Latency min max min max Type **eseguire il modulo sintetizzato** 844870 844870 844870 844870 none **E** Detail **Ellnstance** E Loop

#### **Utilization Estimates**

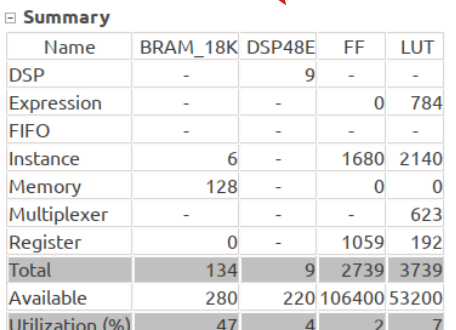

**Utilizzo di risorse dell'FPGA, in termini di BRAM, DSP, Flip-Flops e Look-Up-Tables (LUTs)**

• Generato in automatico

dopo la fase di sintesi,

ci fornisce alcune

informazioni utili sul

modulo hardware

generato.

- Un IP generato con Vivado HLS oltre alle porte di ingresso e uscita ha una struttura standard.
- Analizziamo insieme la struttura dell'IP.

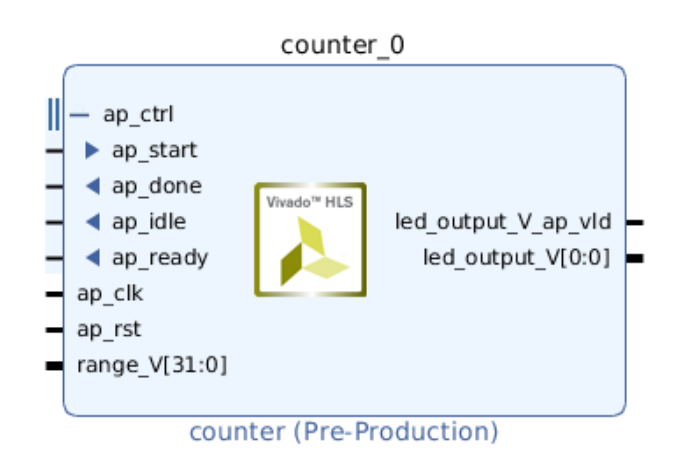

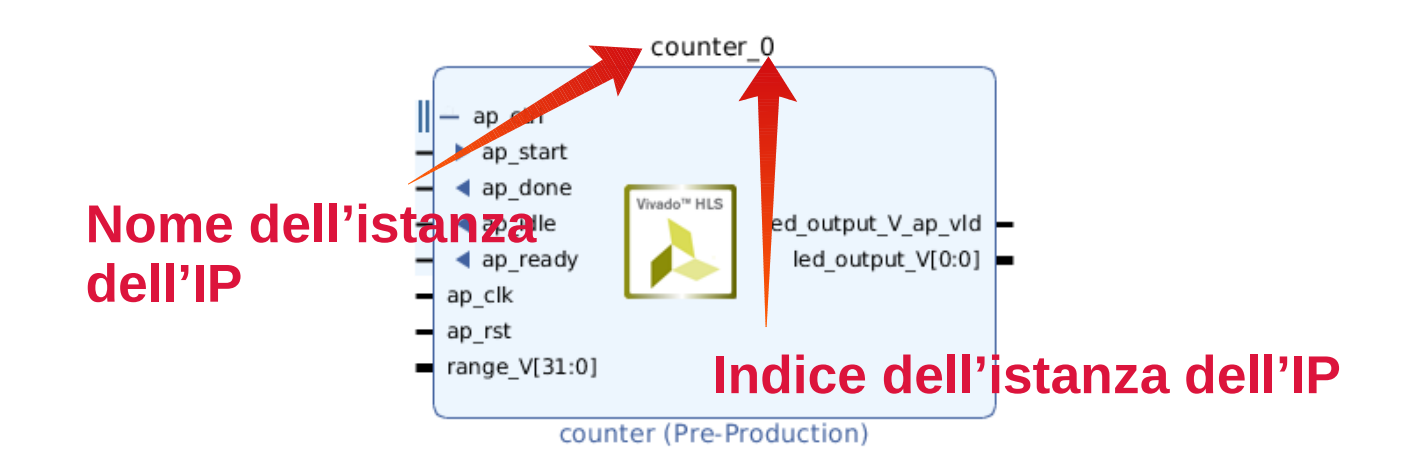

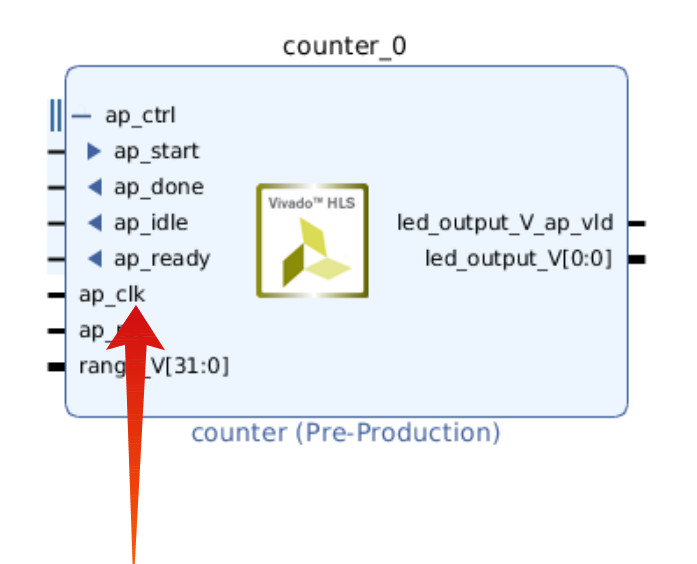

**Clock in ingresso, deve essere collegato ad una sorgente esterna. Tipicamente si usa un clock a 100MHz.**

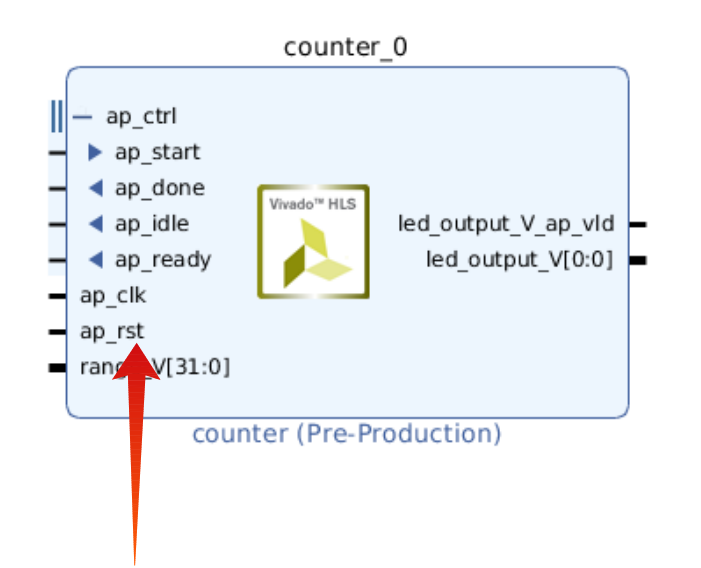

**Reset attivo basso, Indispensabile per ogni logica sequenziale porta lo stato del modulo ad un valore noto.**

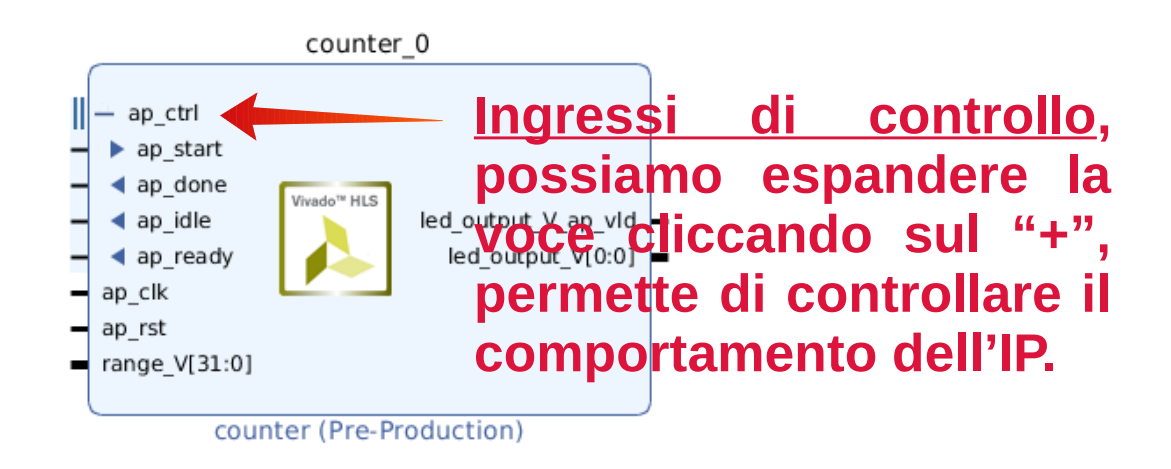

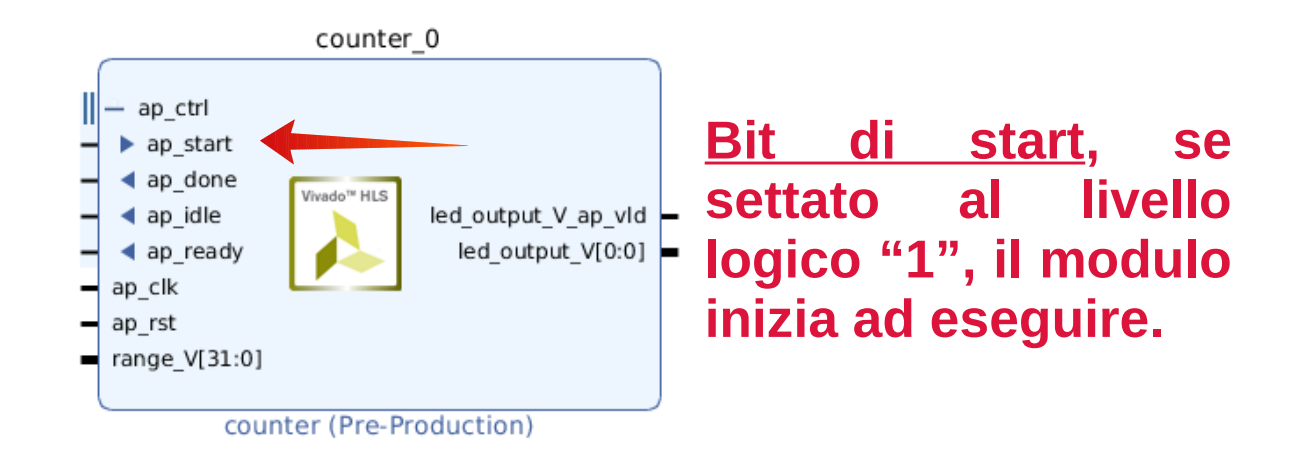

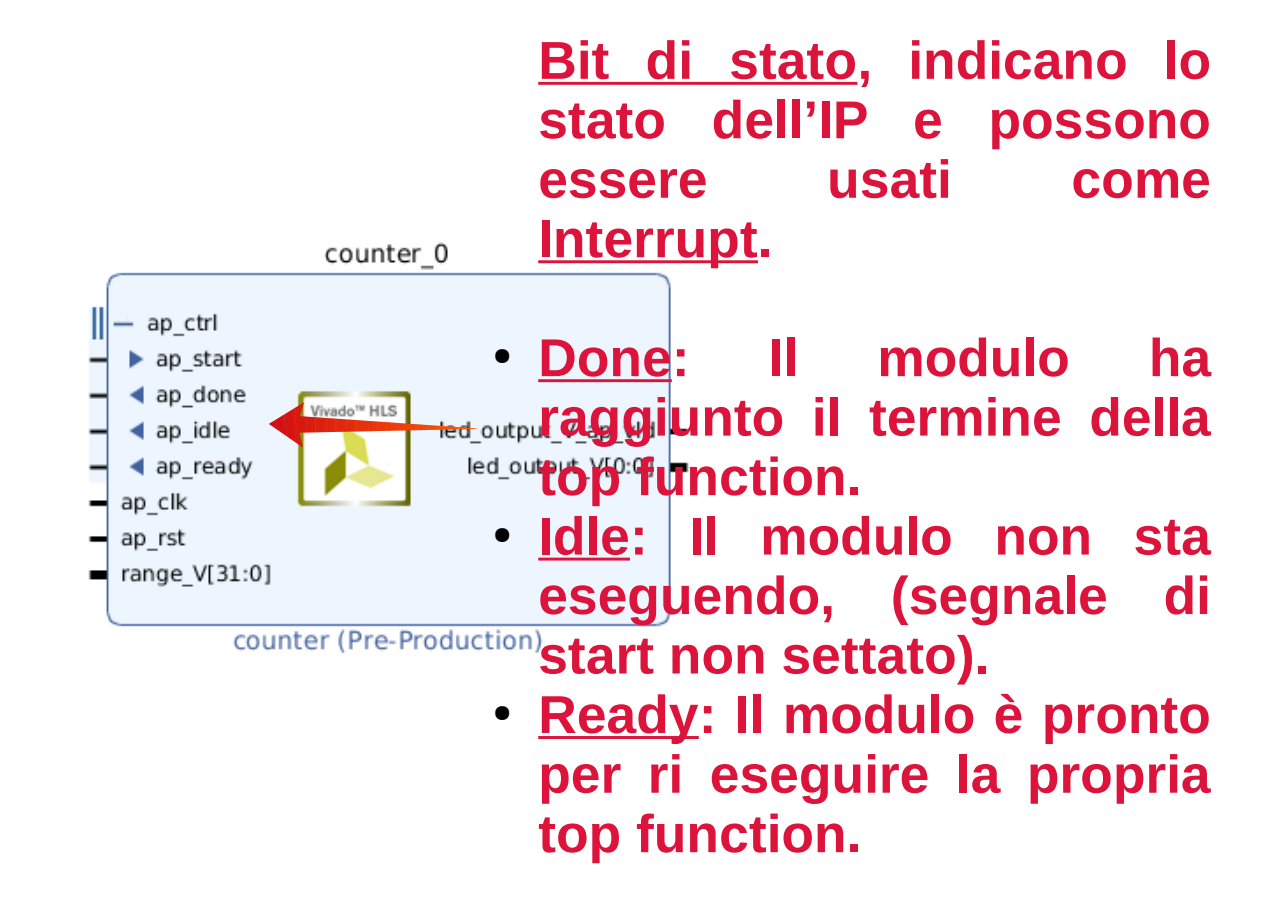

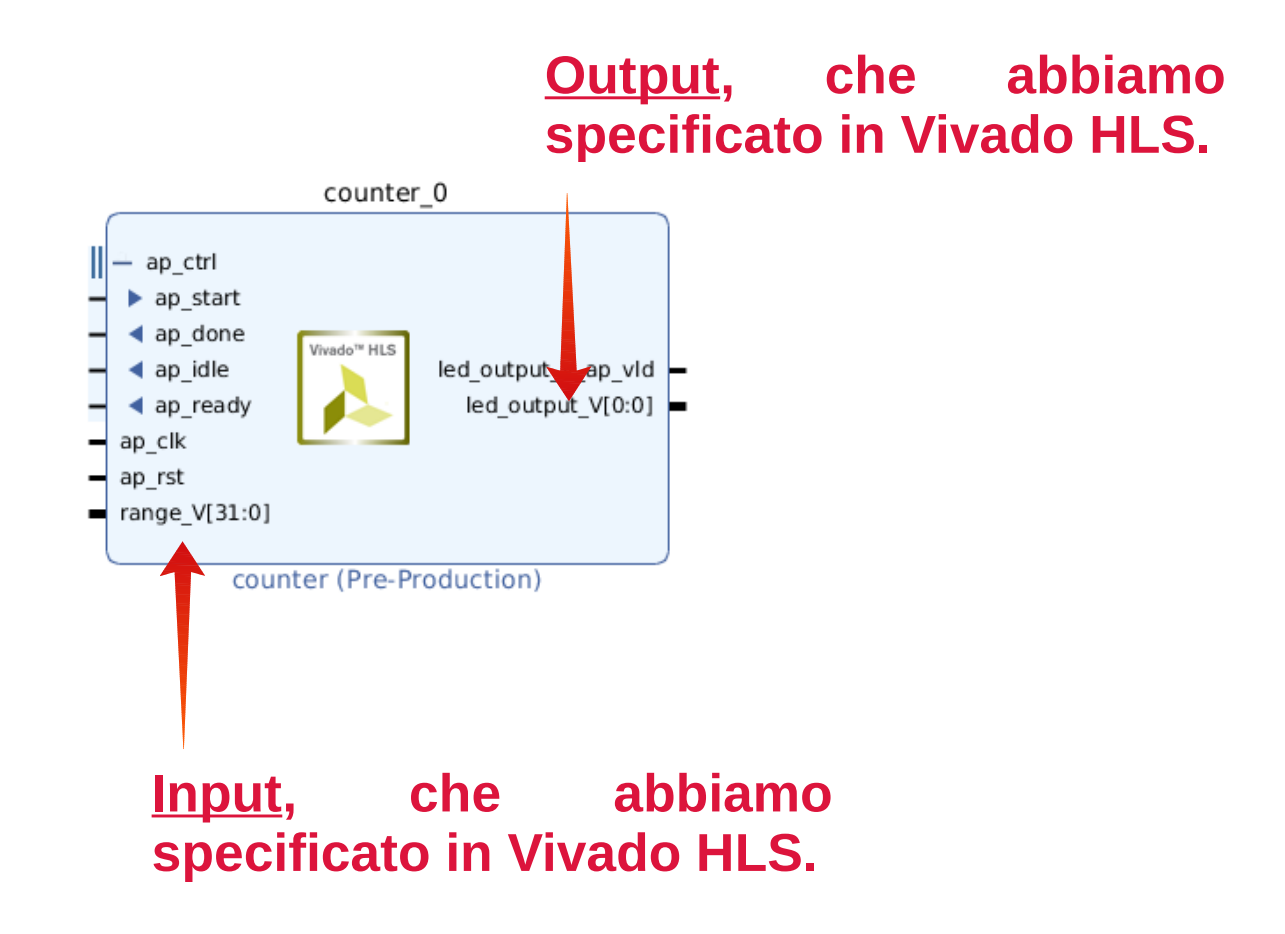

**Bit di validità, quando è "1" l'uscita contiene un valore valido ( non indispensabile ).** 

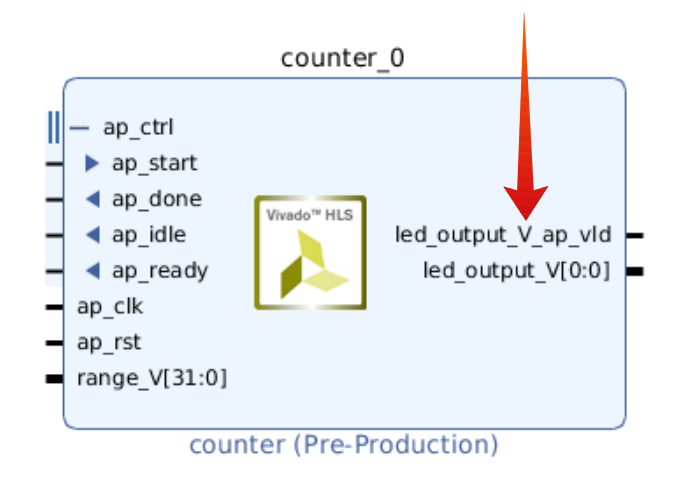

#### Vivado HLx – Block Design

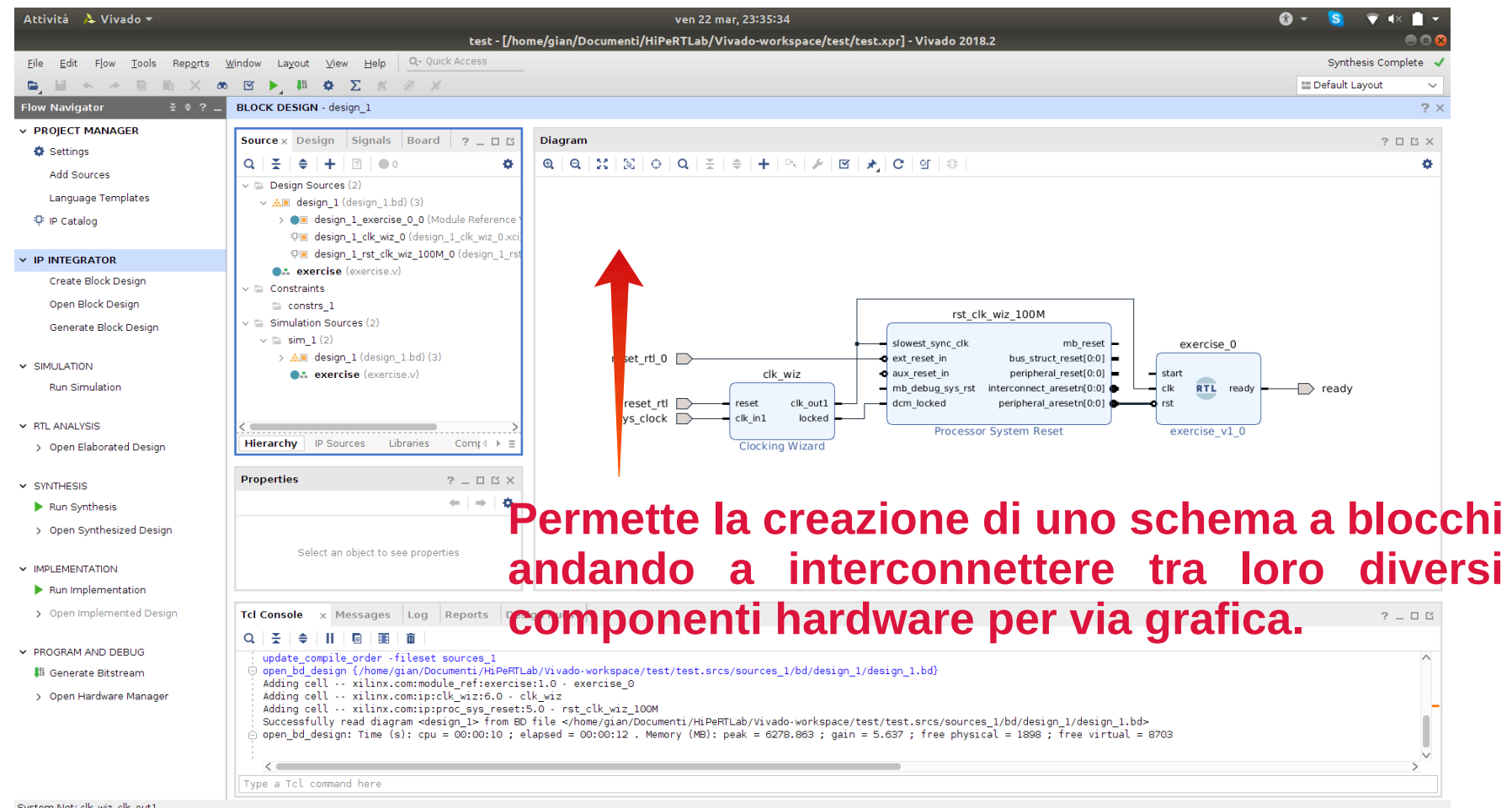

System Net: clk\_wiz\_clk\_out1

#### Vivado HLx – IP Catalog

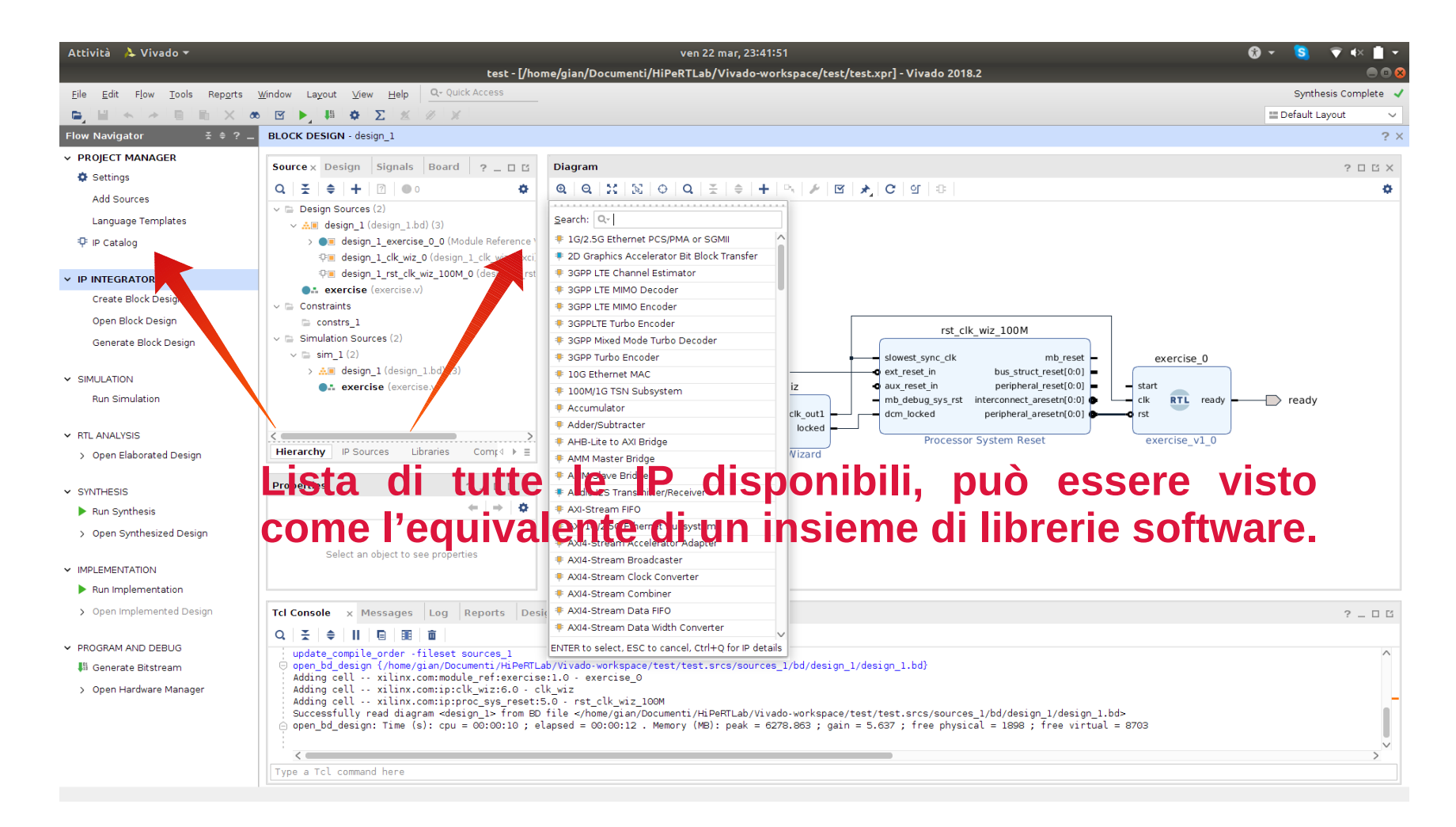

#### Vivado HLx – Struttura Progetto

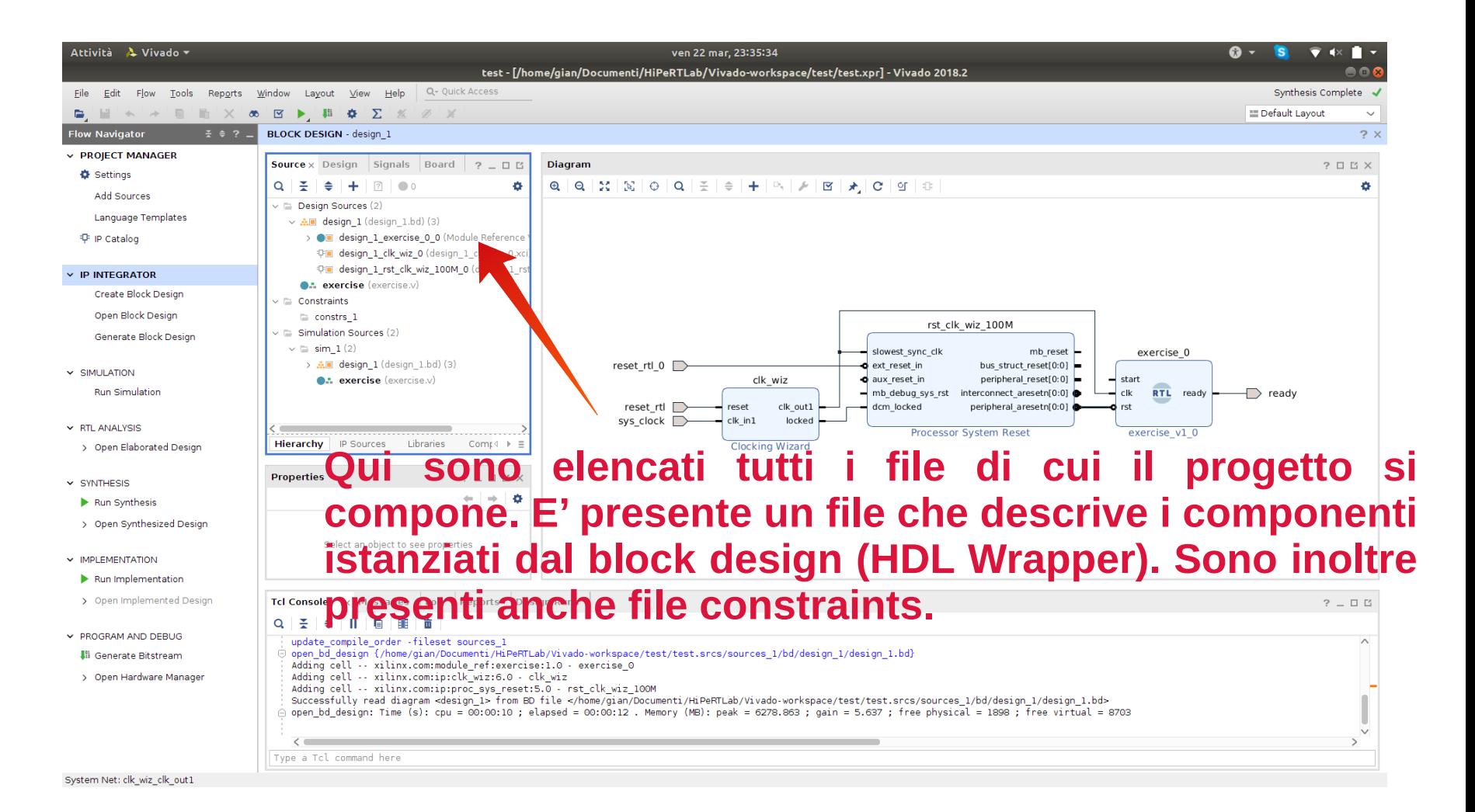

#### Vivado HLx – Sintesi

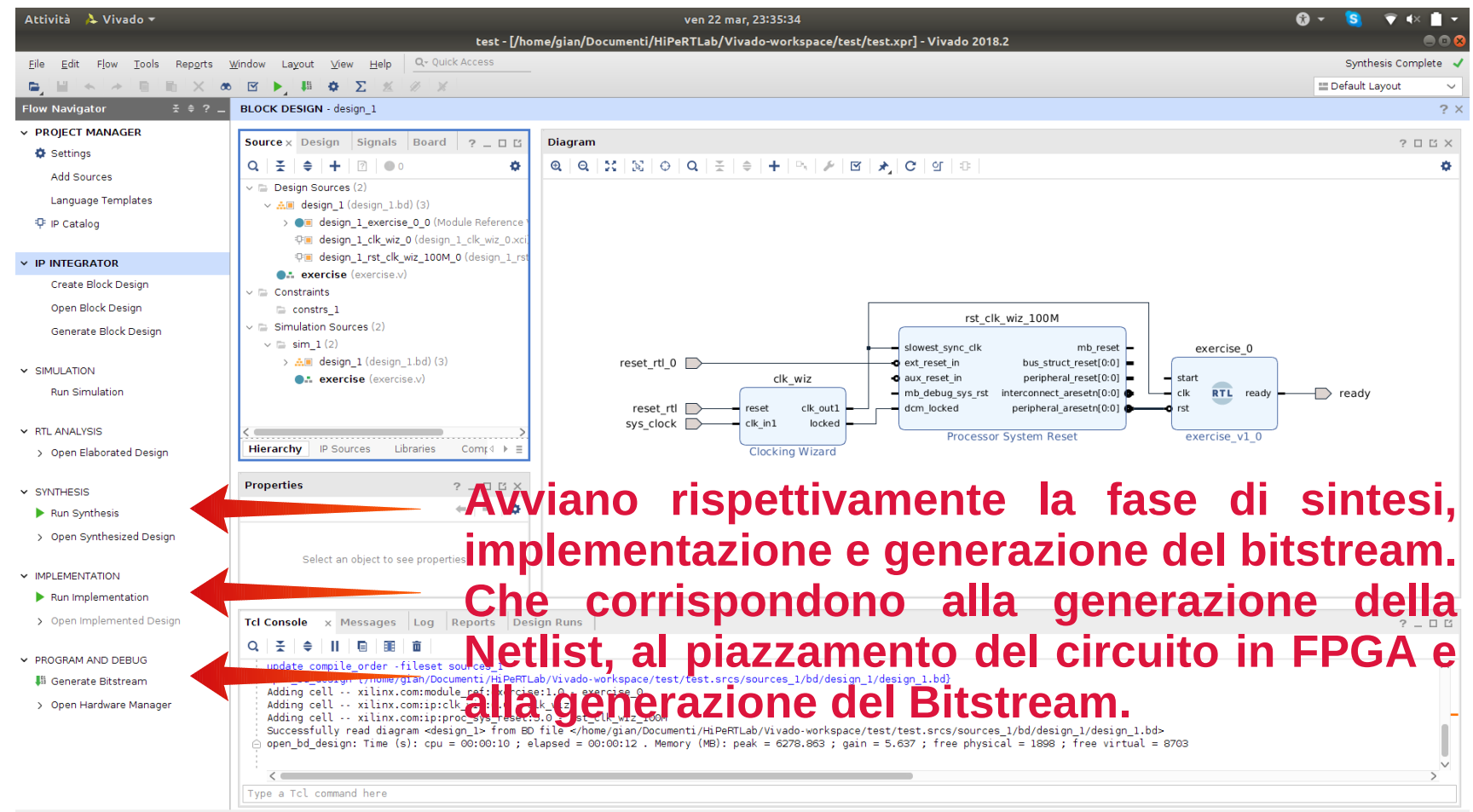

System Net: clk\_wiz\_clk\_out1

#### Vivado HLx – Hardware Manager

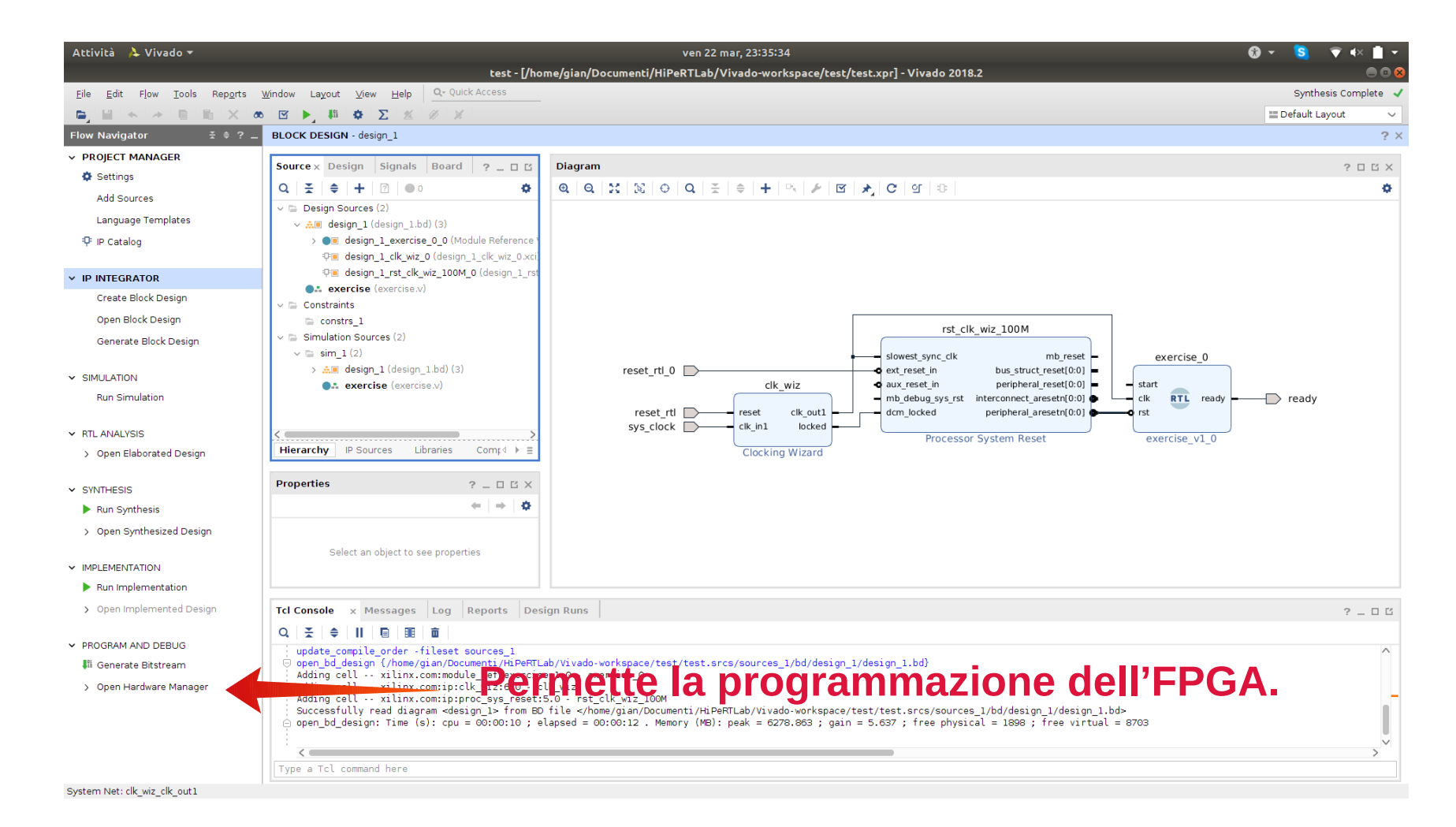

#### HLS – Esercitazione 01

• Provare a realizzare in FPGA un modulo contatore che dopo N cicli di clock vada ad invertire lo stato di un led, mappato sulla ZedBoard.

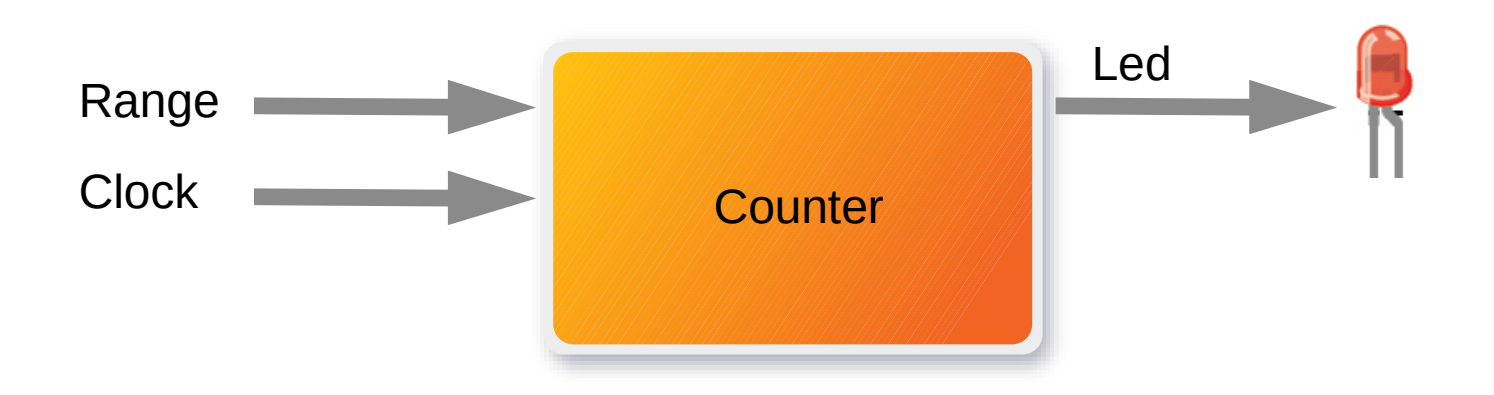

#### HLS – Esercitazione 01

• Provare a sintetizzare il seguente codice C:

```
ı
 \overline{2}void counter(
 3
               volatile int range,
               volatile bool *led_out) {
 \overline{4}5
 6\phantom{1}static bool led status = 0;
 \overline{7}volatile int temp count = 0;
 8
 9
          while (temp_count < range) {
               temp count = temp count + 1;
10
11
1213
           led status = not(led status);
14
15
          *led out = led status;16
```
# Creazione Block Design

• Andiamo a realizzare lo schema a blocchi del nostro sistema a partire dall'IP che abbiamo creato.

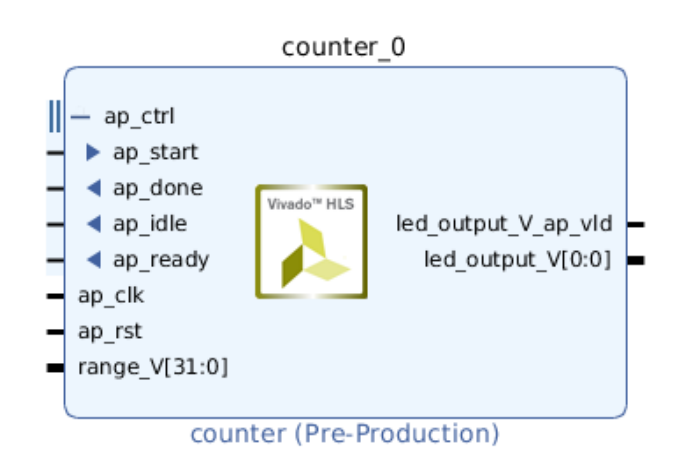

# Creazione Block Design - Clock

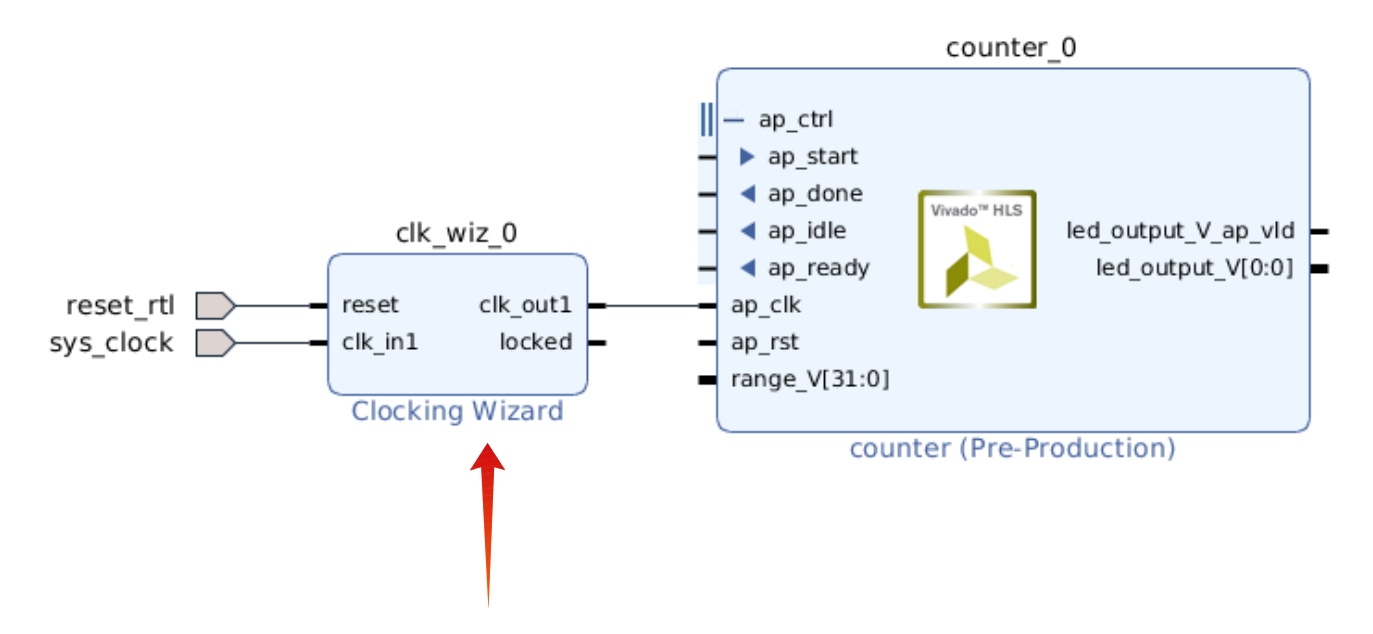

**Clocking Wizard: fornisce un uscita di clock configurabile che possiamo utilizzare nel nostro design.**

# Creazione Block Design - Clock

- Configuriamo il Clocking Wizard, in modo tale che abbia la più bassa frequenza possibile.
- In questo modo vediamo più chiaramente gli effetti sul led.

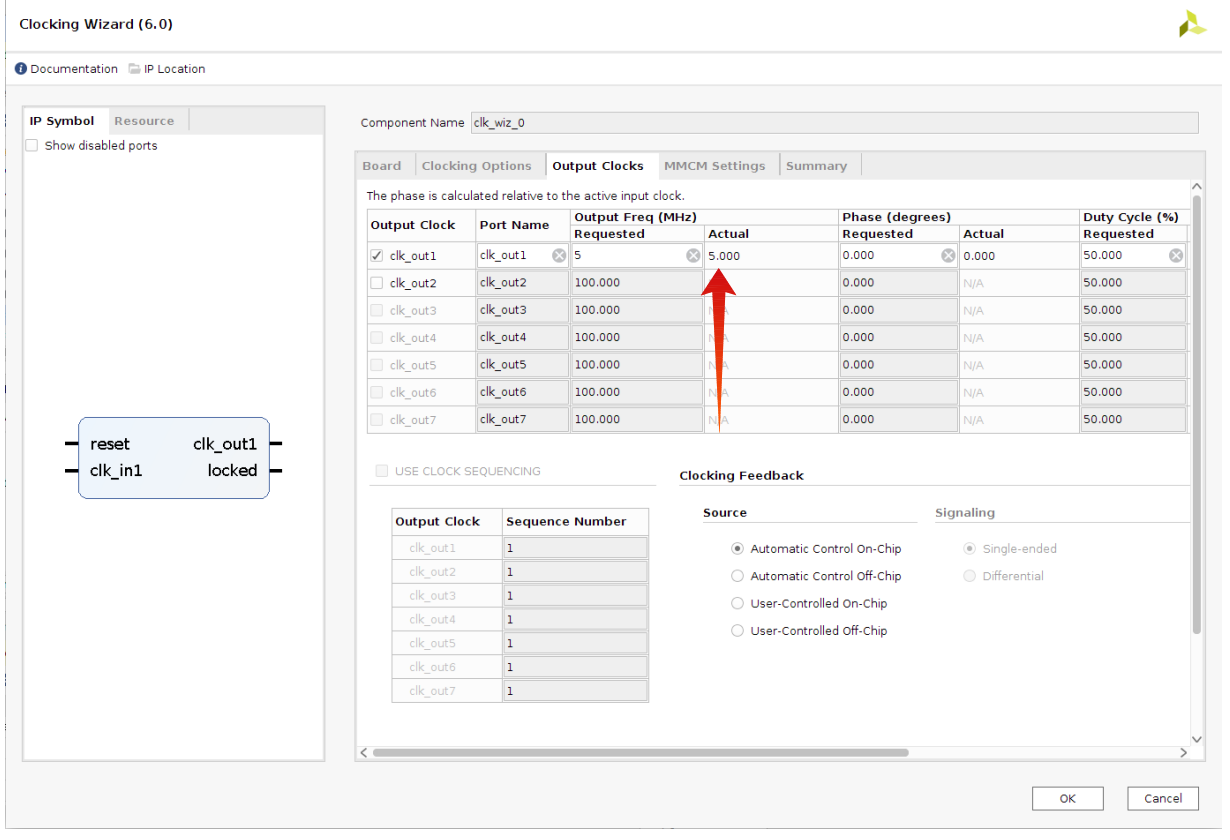

- Impostiamo un clock molto basso, in modo da veder lampeggiare il led.
- Ad esempio 5 MHz.

#### Creazione Block Design - Reset

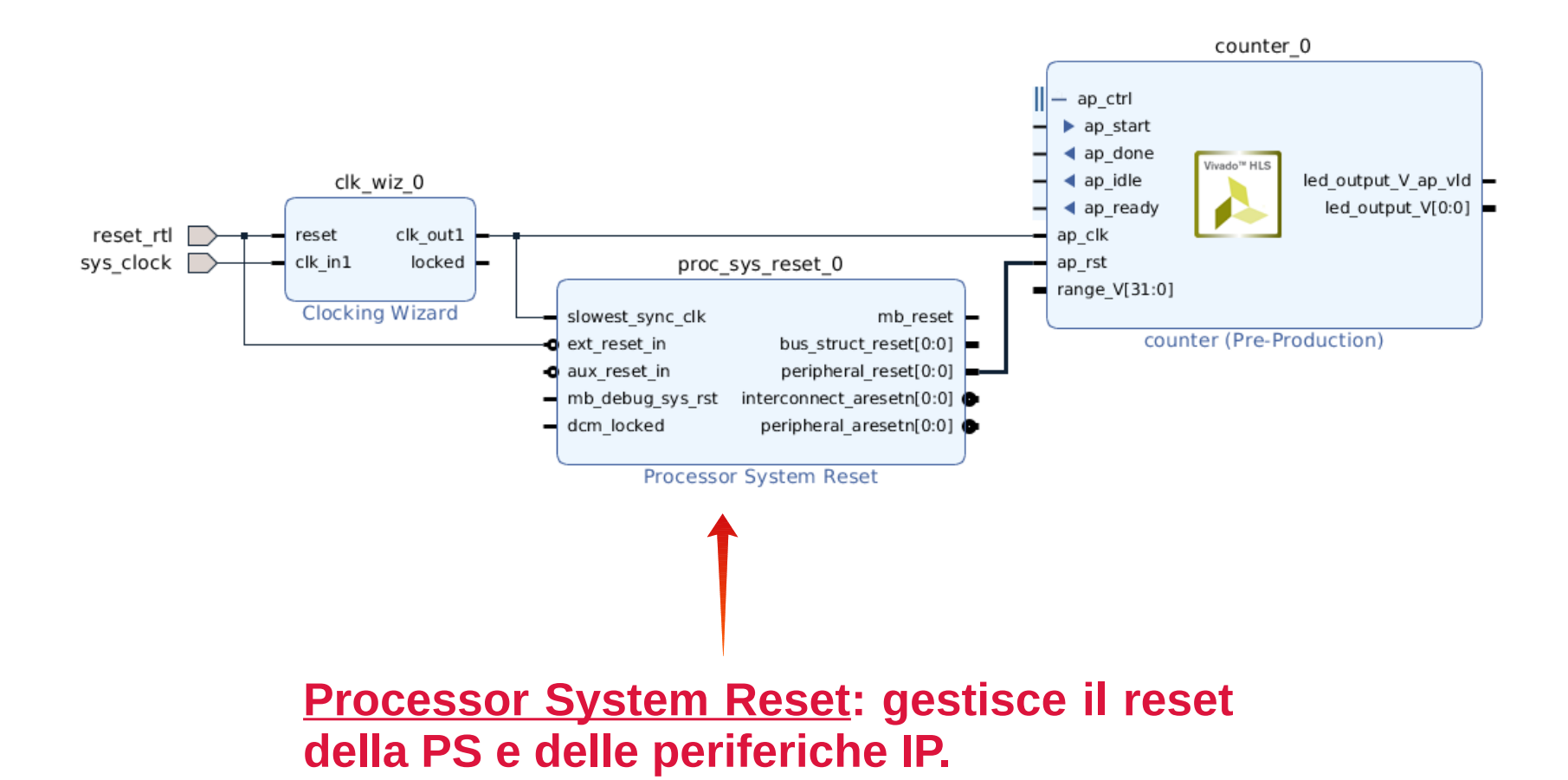

#### Creazione Block Design - Range

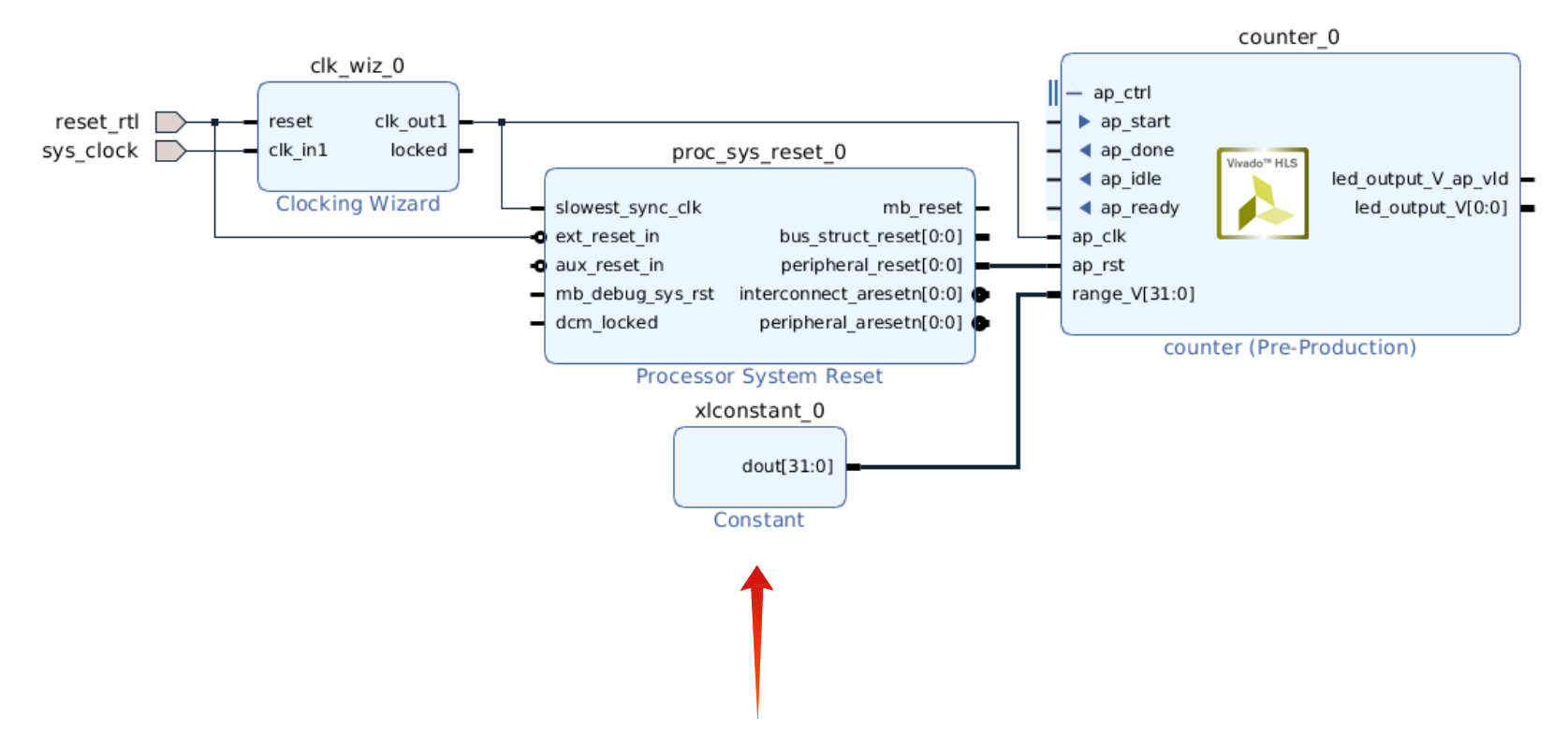

**Constant: permette di cablare un valore fissato nel design.**

#### Creazione Block Design - Output

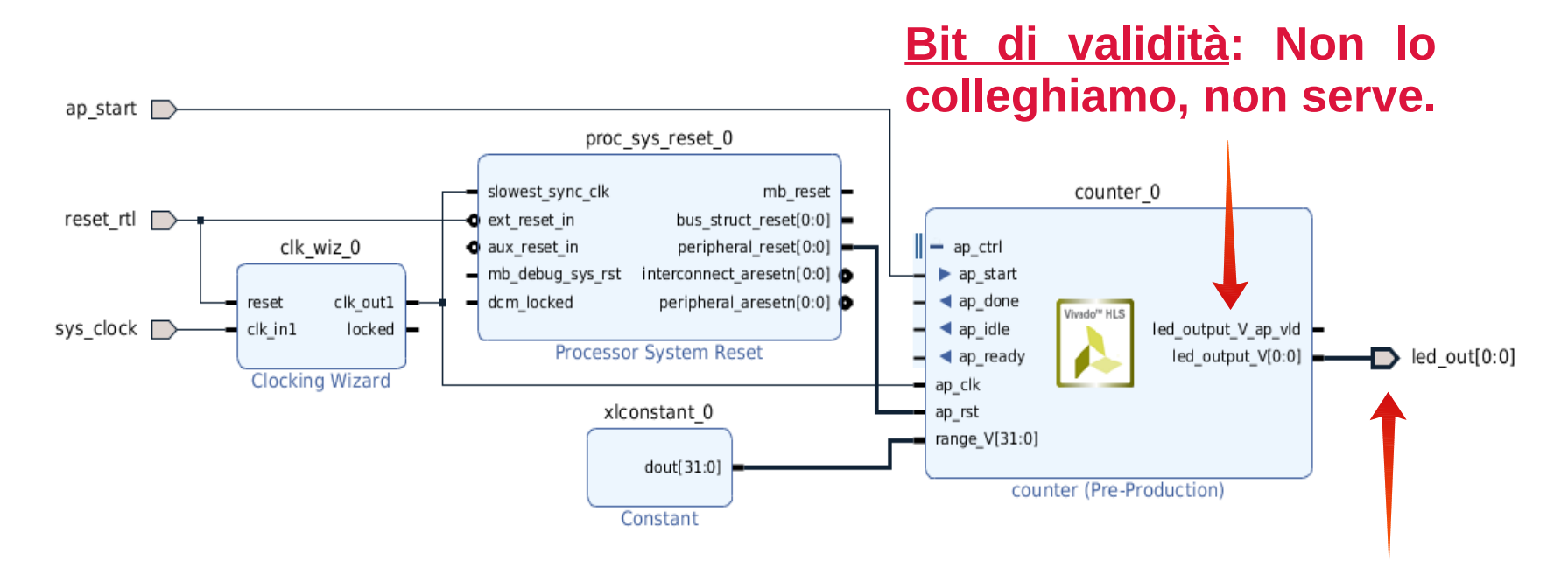

**Output: mappiamo l'uscita su un led della ZedBoard.**

#### Creazione Block Design - Output

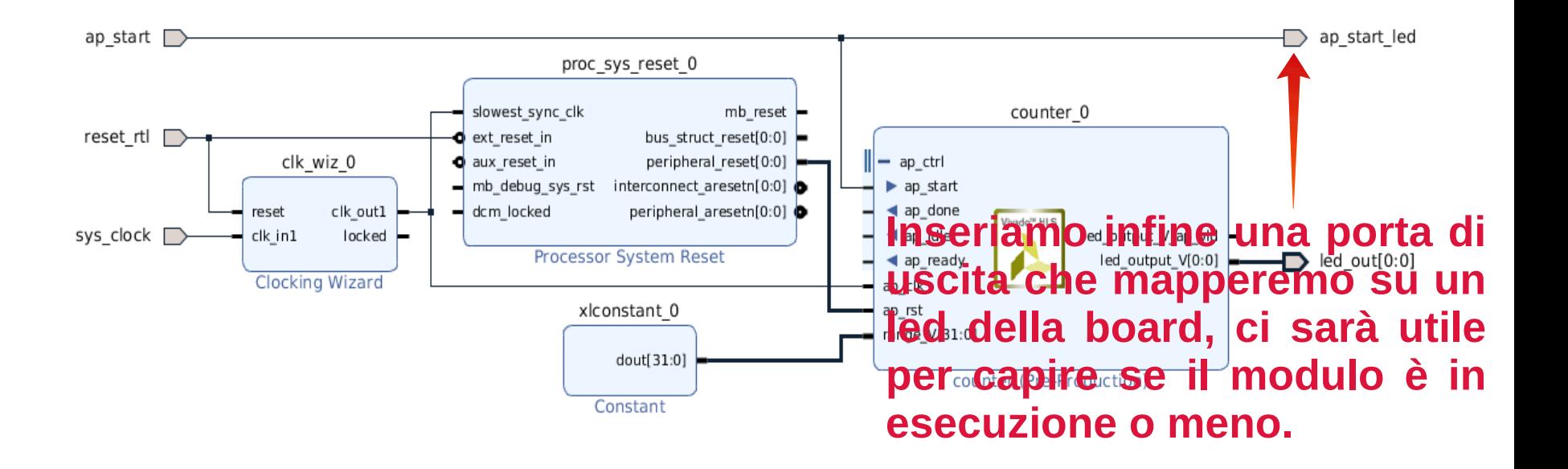

#### ZedBoard – Interfacce USB

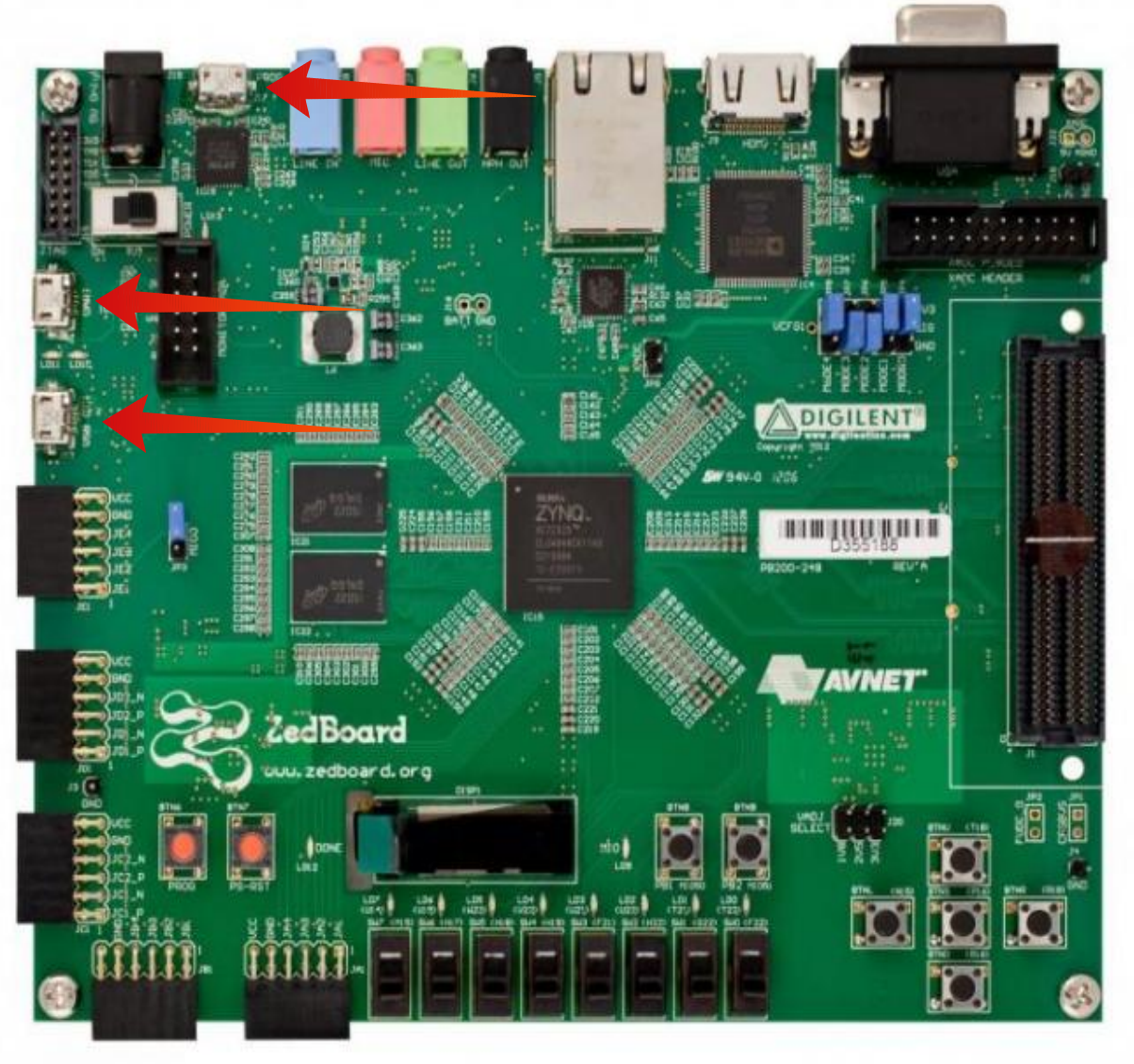

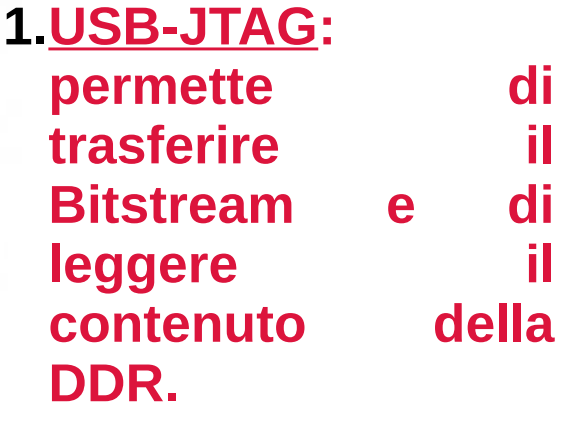

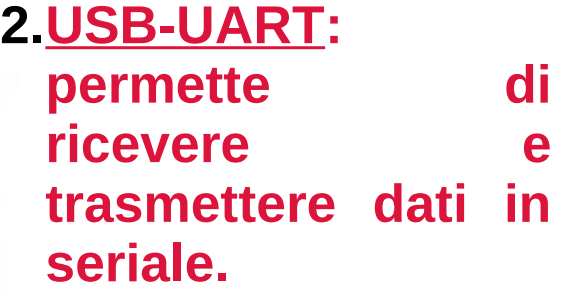

**3.USB-OTG: permette di collegare delle periferiche esterne.**

#### ZedBoard – IO Programmabili

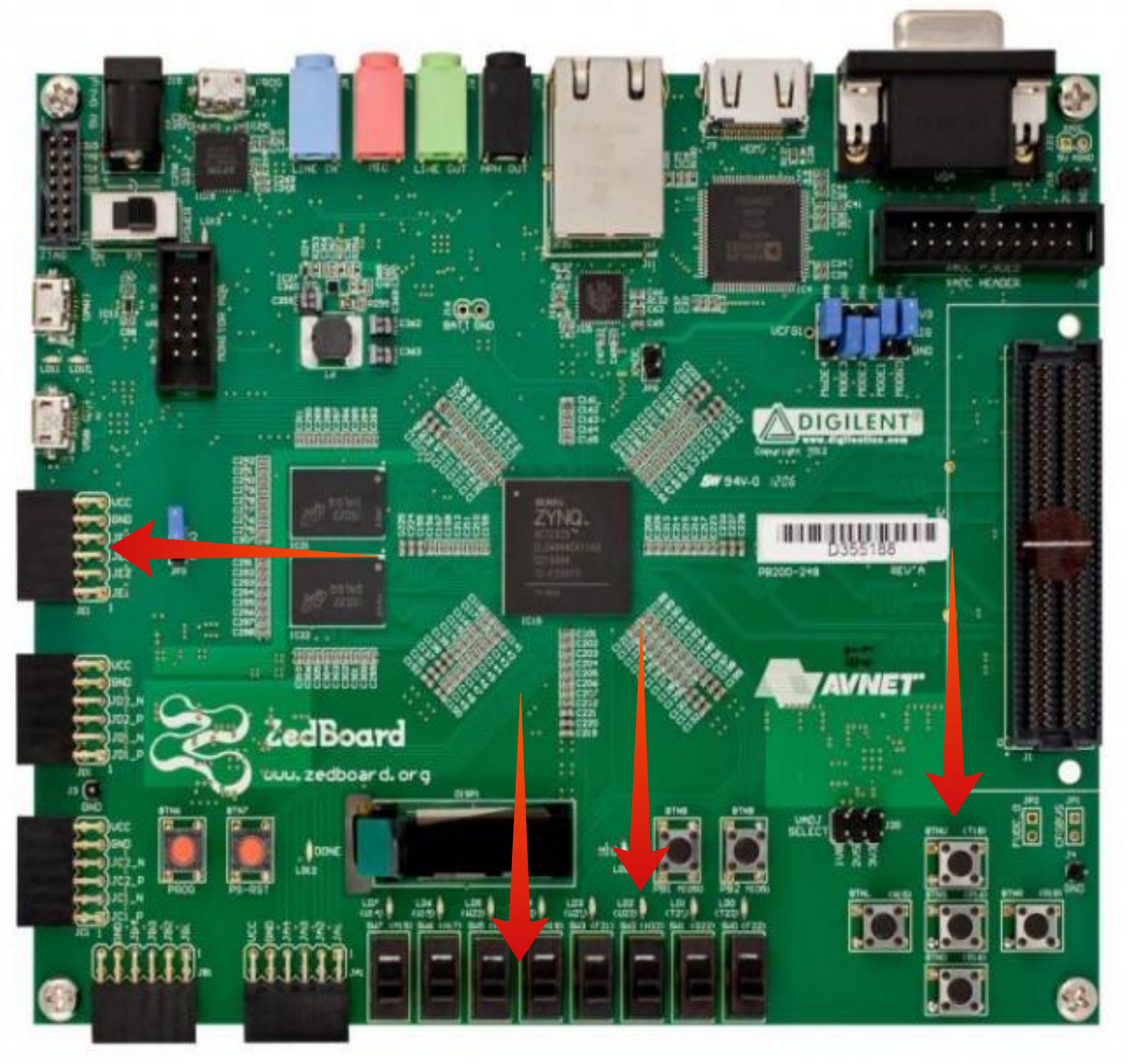

**1.Pmod: ingressi e uscite programmabili classiche GPIO.**

- **2.Switch: interruttori che programmabili come ingressi.**
- **3.Pulsanti: altri input programmabili.**

**4.Led: possibile utilizzarli come uscite generiche.**

#### ZedBoard – Boot (JTAG)

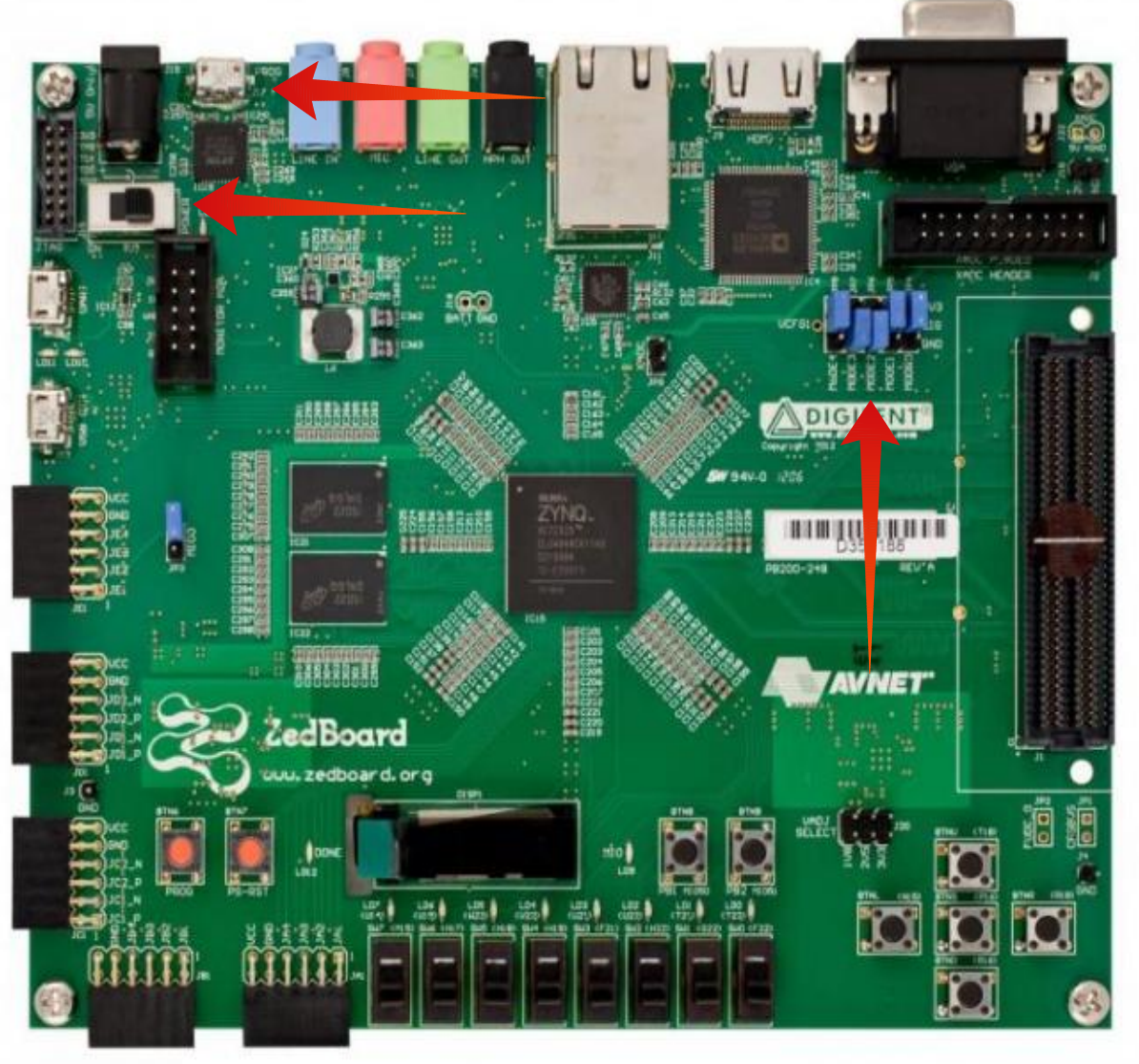

**1.Collegare il cavo JTAG al proprio computer.**

**2.Portare i 5 jumper nella posizione bassa (come il secondo e il terzo).**

**3.Accendere la board.**

#### Hardware-Software Codesign

• Nei dispositivi FPGA-based moderni oltre alla logica programmabile sono presenti diverse entità: Cluster di CPU, DSPs, moduli ASIC ecc.

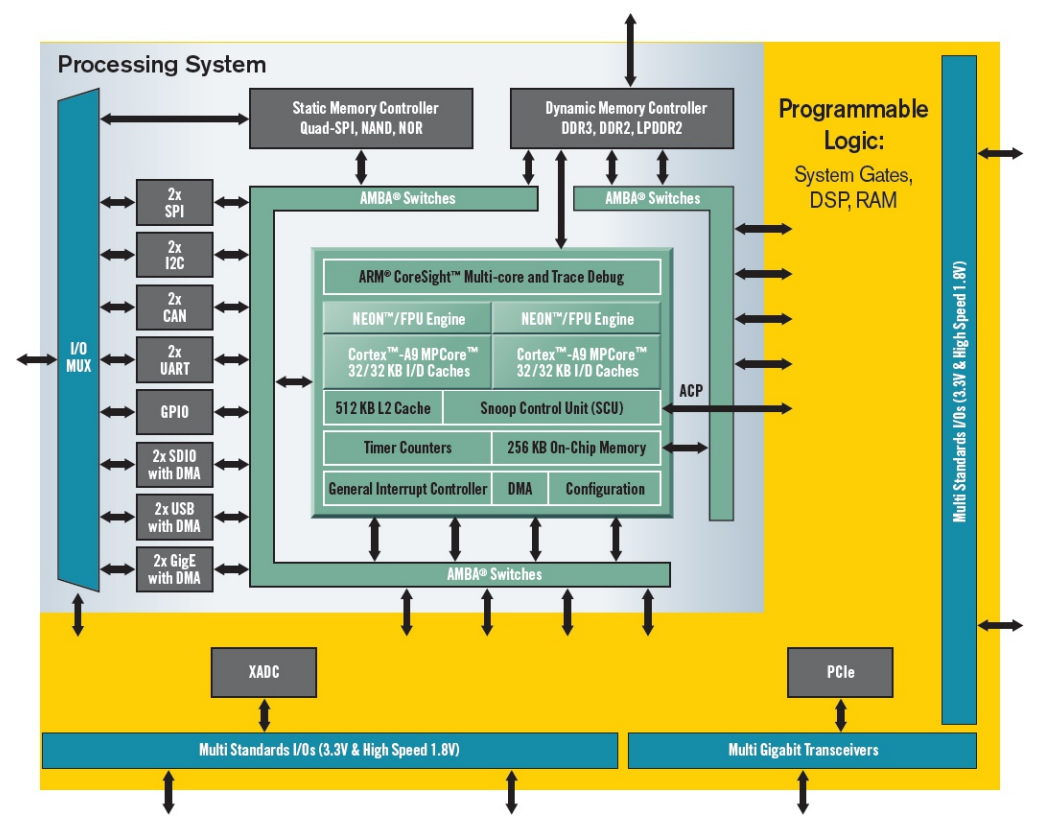

- **PL**: Programmable Logic;
- **PS: Processing System.**
- Queste due entità possono comunicare per mezzo di un protocollo definito da ARM: **AMBA AXI**.
- Disponibile in diverse versioni: **AXI Lite**, **AXI Full**, **AXI Stream**.

# Configurazione PS

- Configurazione del Processing System tramite Vivado:
	- Aggiungere l'IP Zynq7 Processing System

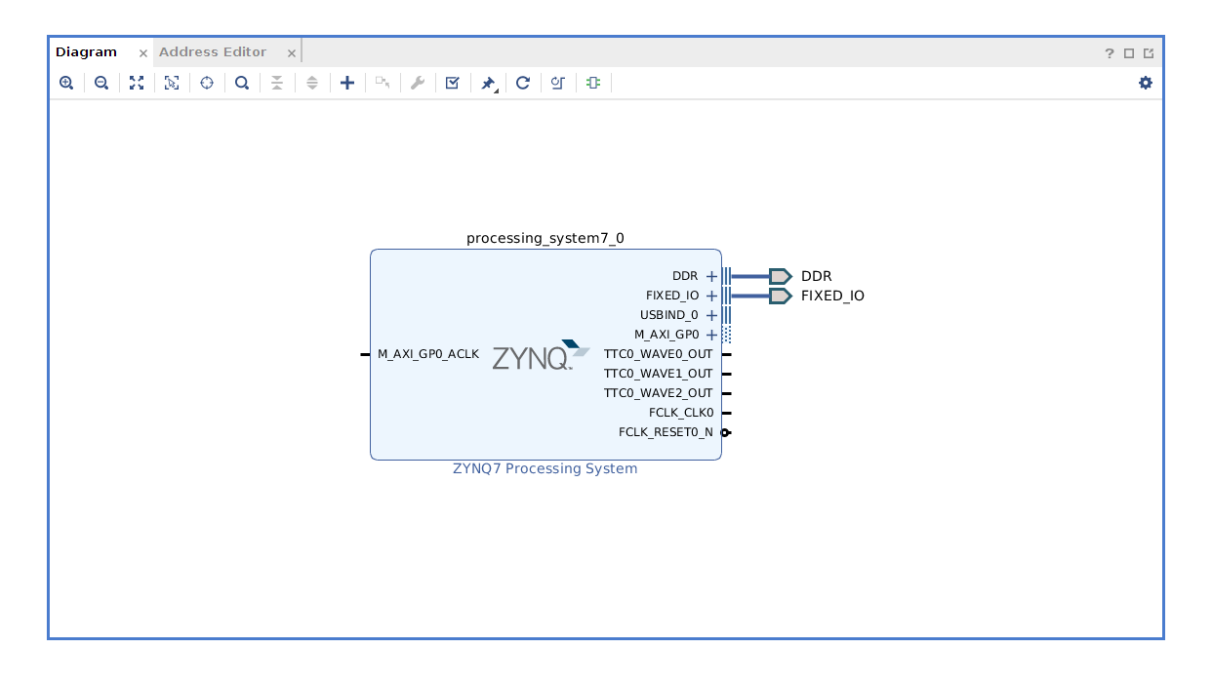

• Clicchiamo su Run connect automation, in modo da collegarlo ad alcune periferiche necessarie: DDR e Fixed IO.

# Configurazione PS

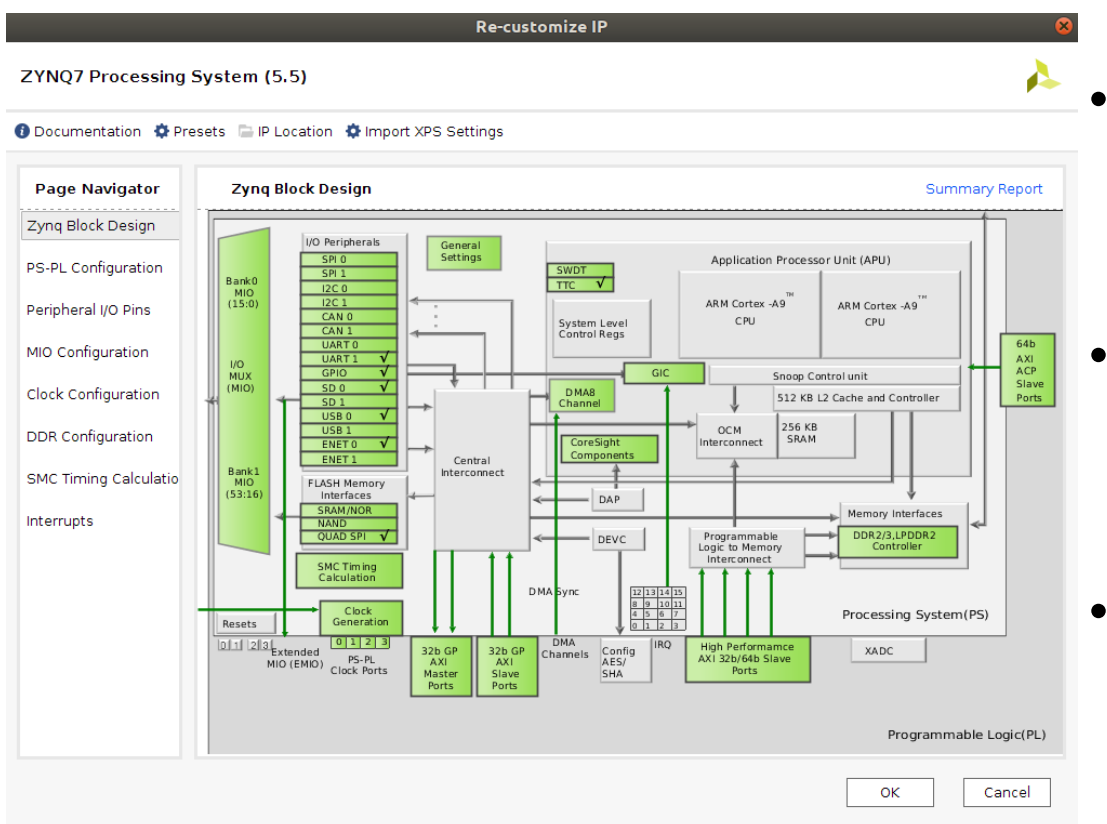

- **A** Lo schema in figura è lo schema a blocchi del PS.
	- Tutto ciò che è riportato in verde è configurabile.
	- Vediamo solamente le cose fondamentali.

# Configurazione PS – GP/HP Ports

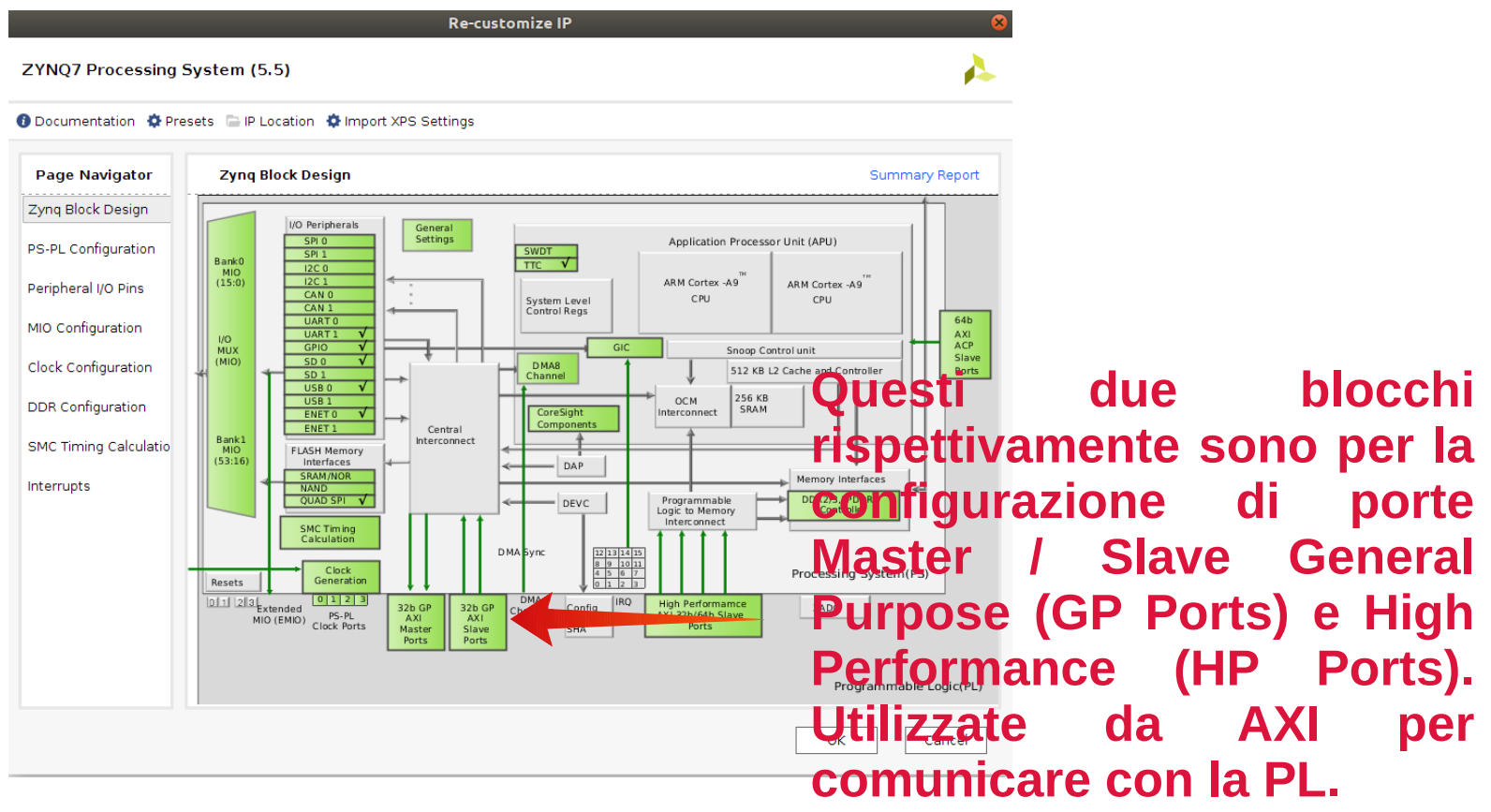

# Configurazione PS - GIC

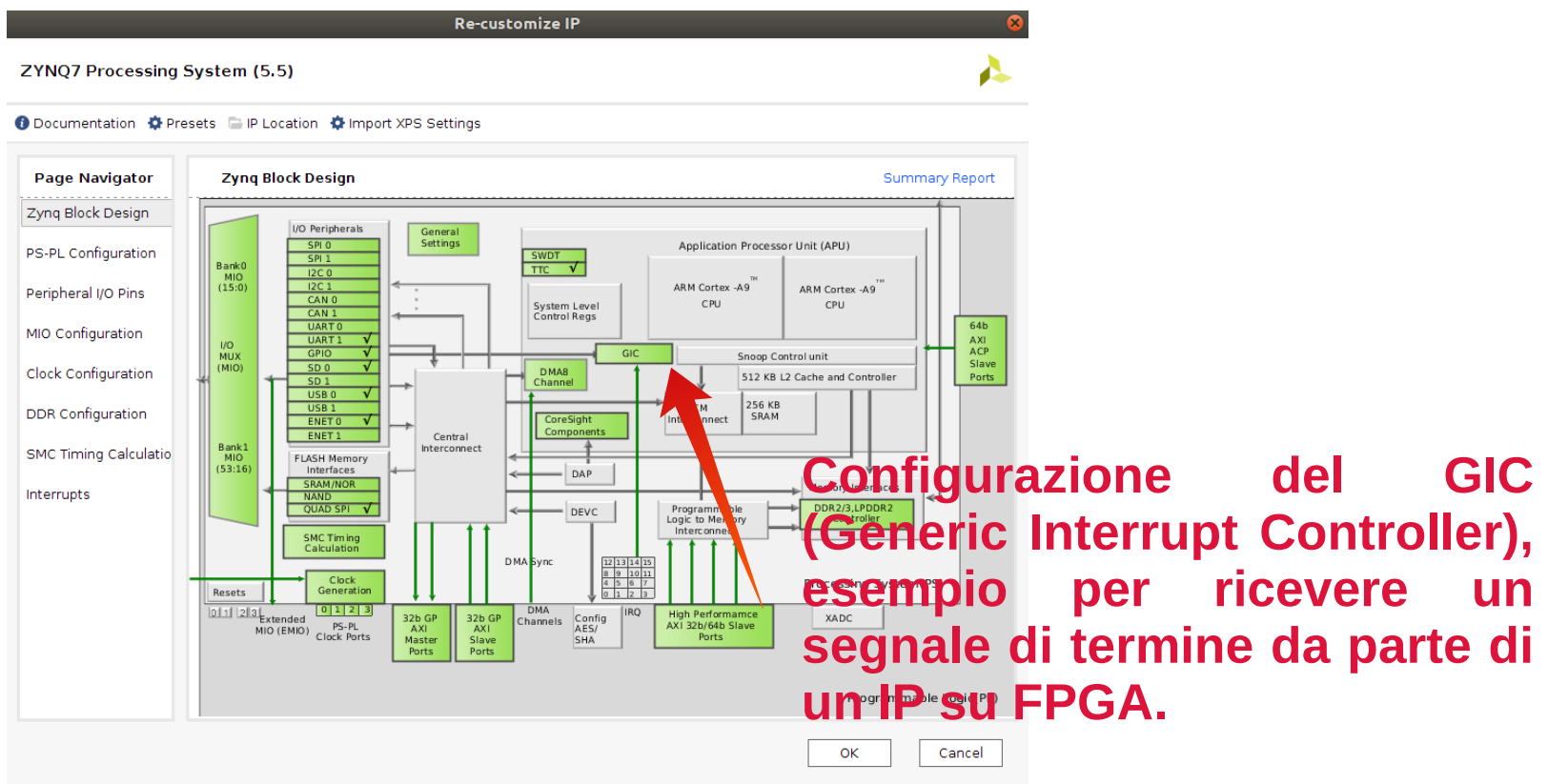

# Configurazione PS – Clock

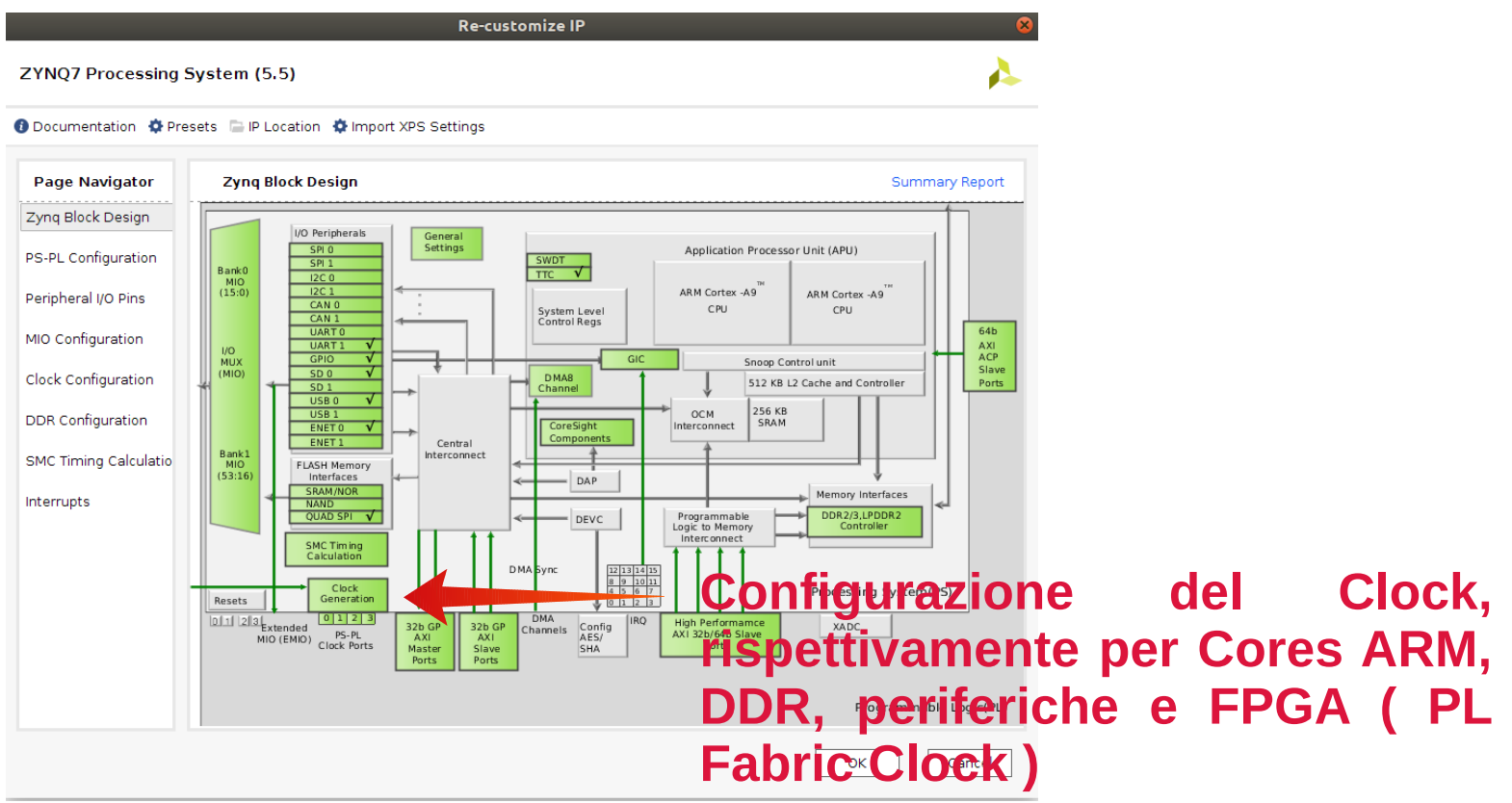

#### Configurazione PS – Periferiche

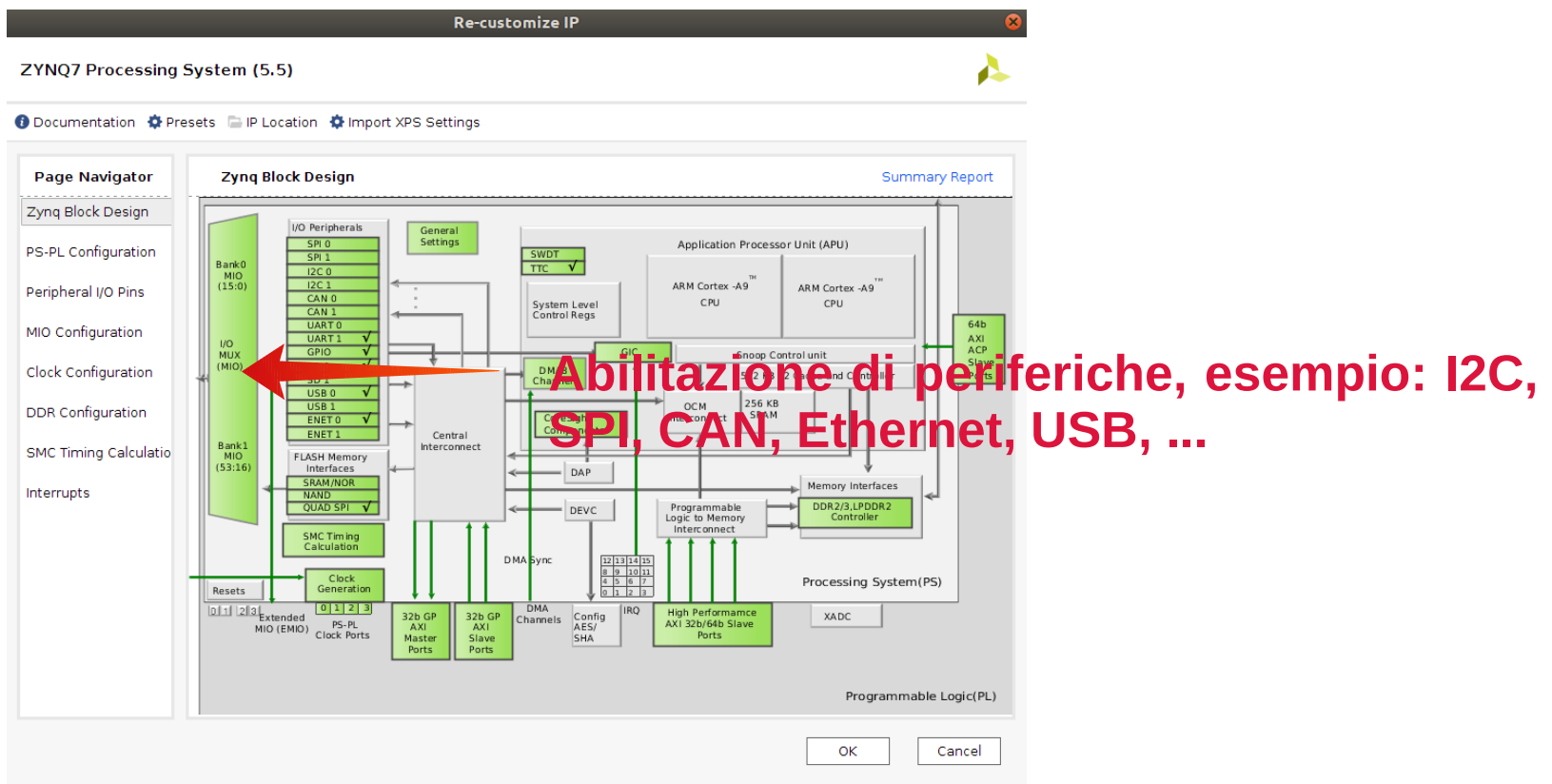

### Comunicazione PS-PL: AMBA AXI

- interfacce di comunicazione, definite da ARM, e ora standard per comunicazioni on-chip.
- **AXI4**: Fornisce elevate prestazioni per accessi di tipo **memory mapped**. Permette di eseguire fino a 256 trasferimenti con singolo indirizzamento (burst) e altre caratteristiche avanzate per ottenere **alte prestazioni**.
- **AXI4-Lite**: Consente di eseguire singoli (no burst) trasferimenti di tipo **memory mapped** che richiedono **basso livello di throughput**. Spesso utilizzato per la scrittura e la lettura di registri di stato e di controllo.
- **AXI4-Stream**: Per streaming ad **alte prestazioni**. **Non prevede indirizzamento** (i.e. non è di tipo memory mapped). Consente trasferimenti dati di dimensione illimitata. Utilizzato tipicamente, ma non solo, per trasferire flussi di immagini.

#### Comunicazione PS-PL: AMBA AXI

- Le comunicazioni AXI4 sono di tipo **Master-Slave** bidirezionali, nel senso che la comunicazione è iniziata da una periferica master.
- Per utilizzare AXI4 tramite HLS, è necessario marcare una particolare porta di ingresso tramite le seguenti pragma:

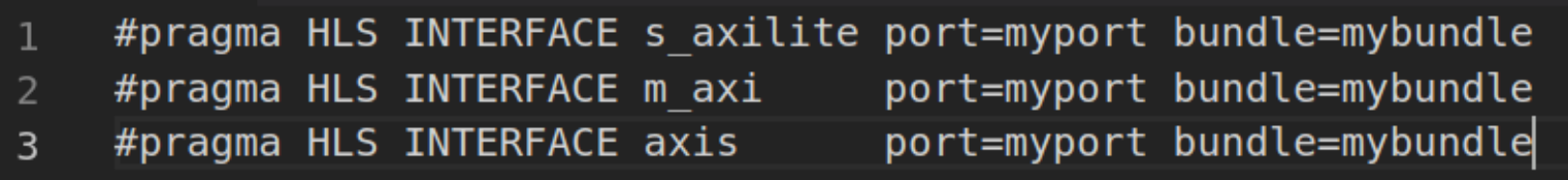

#### HLS – Esercitazione 02

- Provare a realizzare in FPGA un modulo contatore che dopo N cicli di clock vada ad invertire lo stato di un led, mappato sulla ZedBoard.
- Estendiamo la precedente esercitazione in modo tale che sia il PS a passare il range al modulo FPGA, attraverso AXI-Lite:

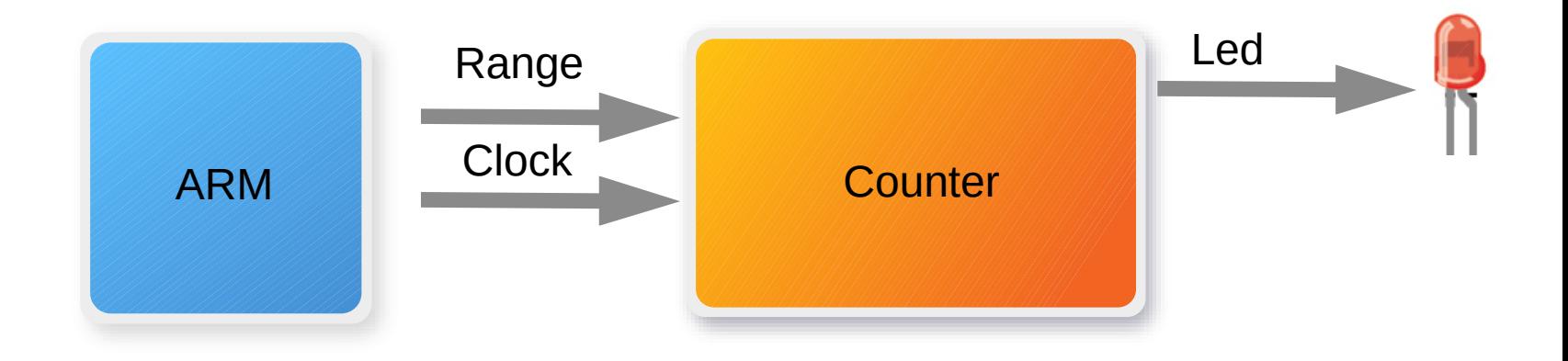

# Creazione Block Design - Differenze

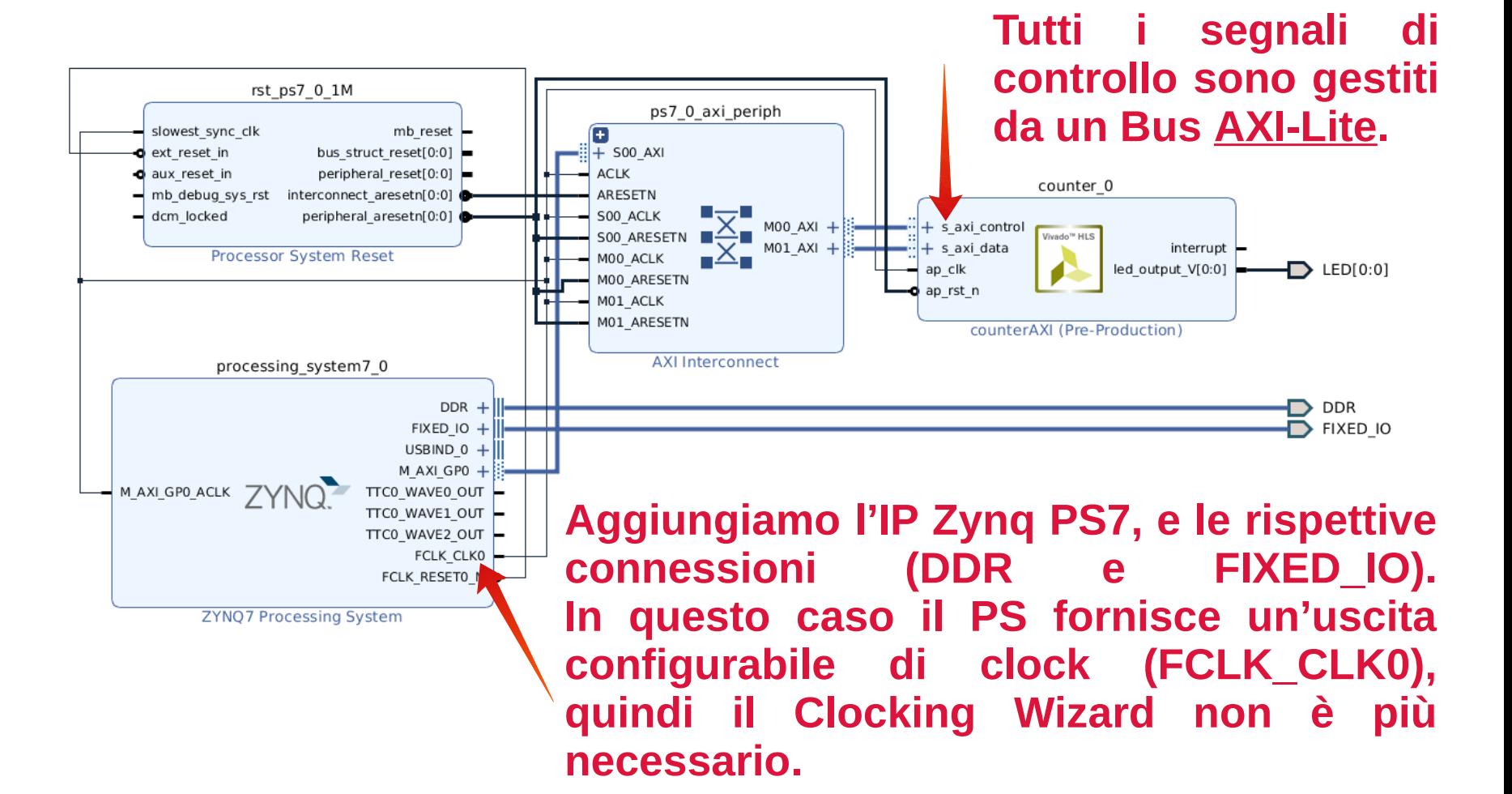

# Esportiamo l'Hardware

- Dopo aver generato il bitstream, invece che programmare direttamente il dispositivo andiamo ad esportare l'hardware generato:
- File > Export > Export Hardware.
- File > Launch SDK
- In questo modo verrà lanciata un'istanza del software **Xilinx SDK** avente come workspace la directory del progetto Vivado che abbiamo creato.
- Tramite XSDK andiamo a creare il software per ARM (Baremetal) che ci servirà per controllare il modulo FPGA.

#### XSDK Overview - BSP

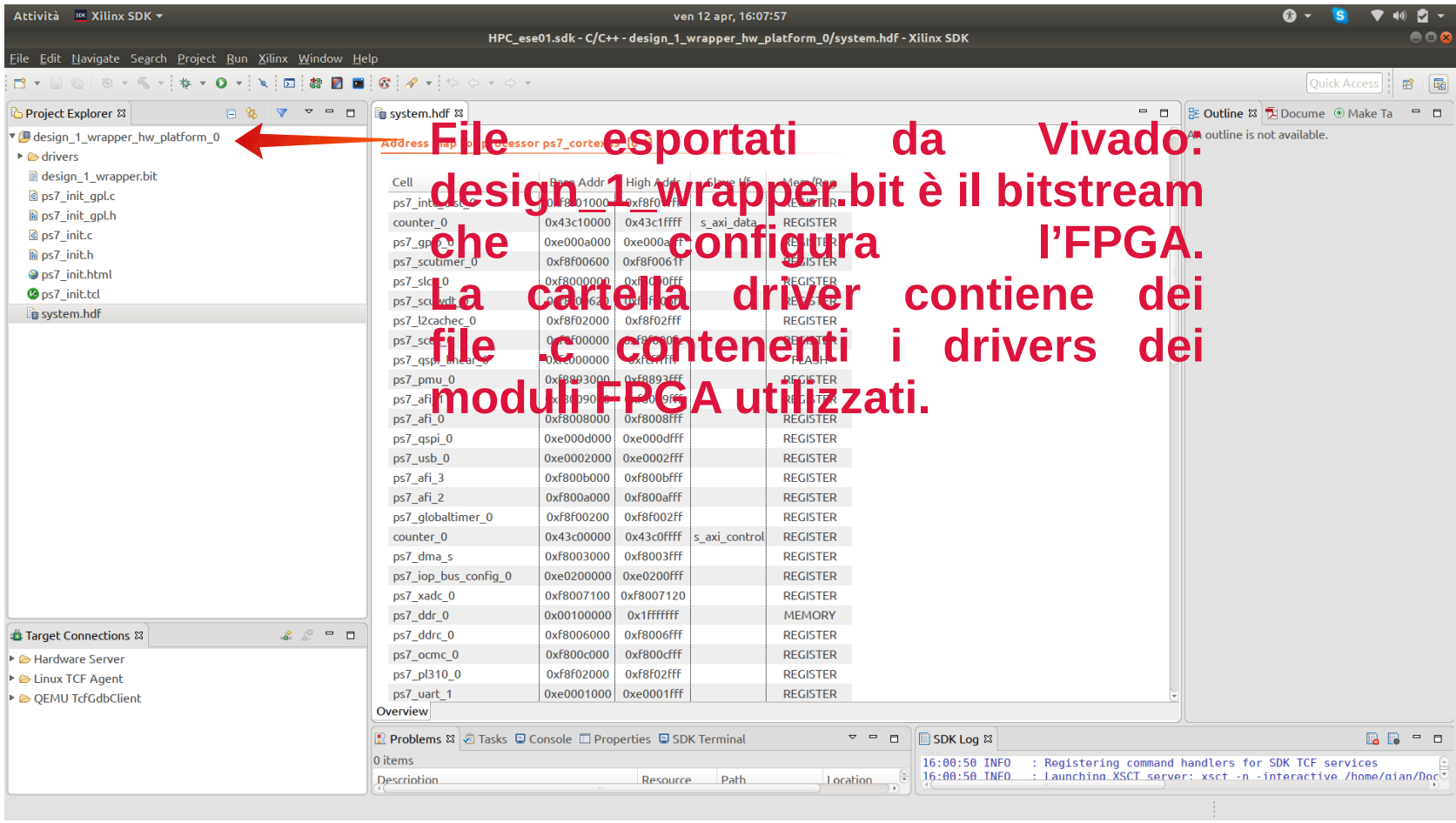

#### XSDK Overview - BSP

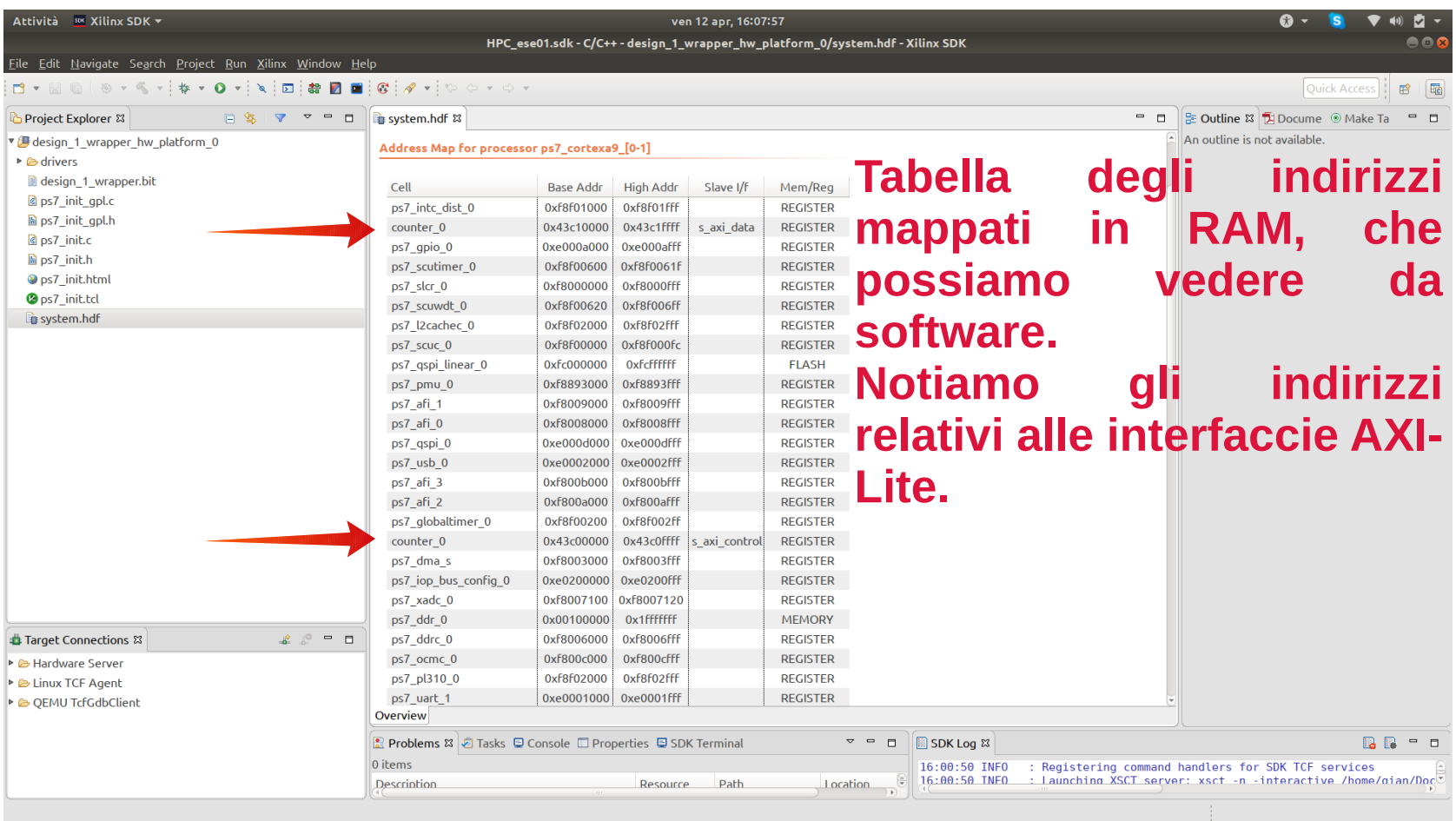

#### XSDK Overview - Progetto

• Creiamo un nuovo "Application Project", avente come template "Hello World"

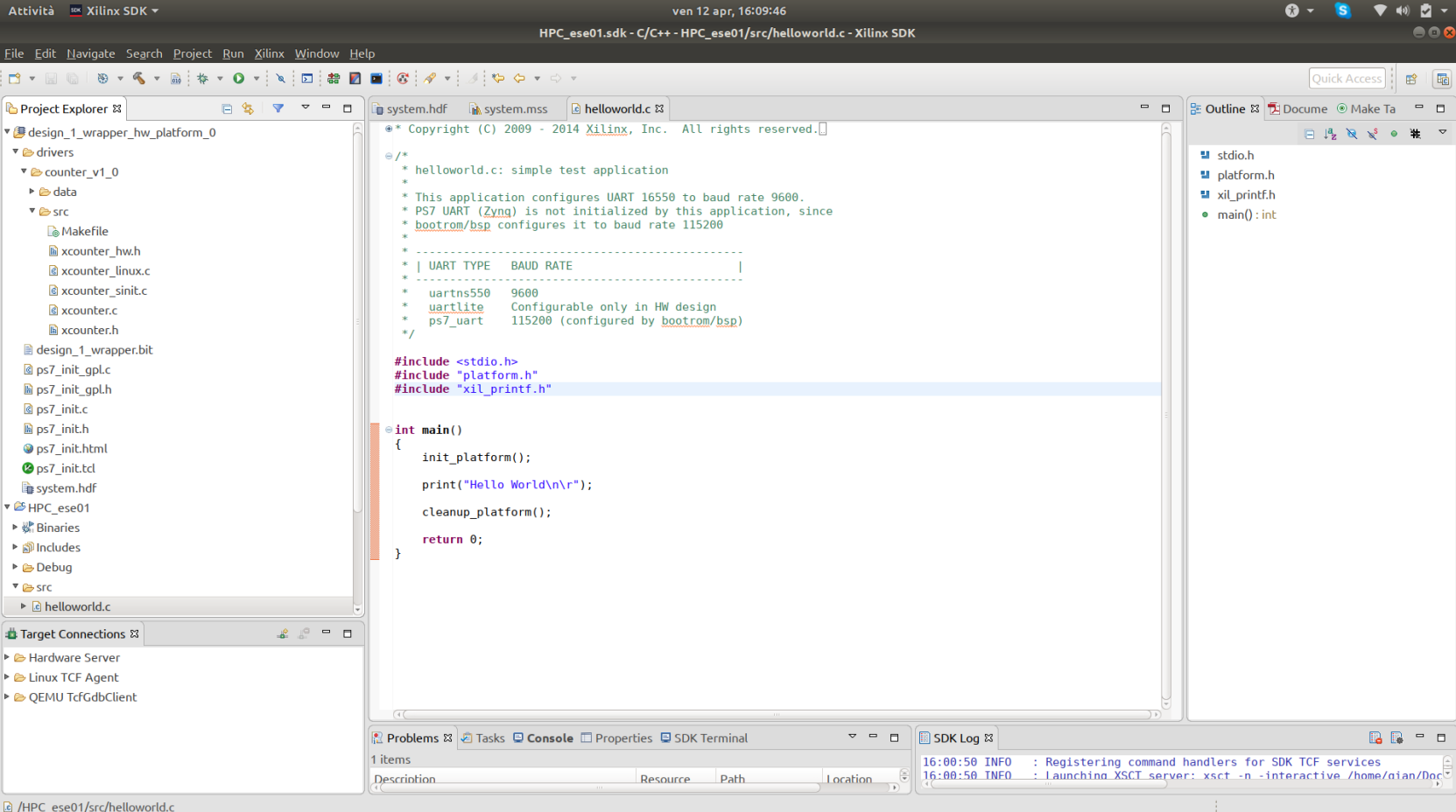

#### XSDK Overview - Drivers

• Notiamo i file include all'interno della cartella "Drivers", dovremo includerli per usare il modulo contatore.

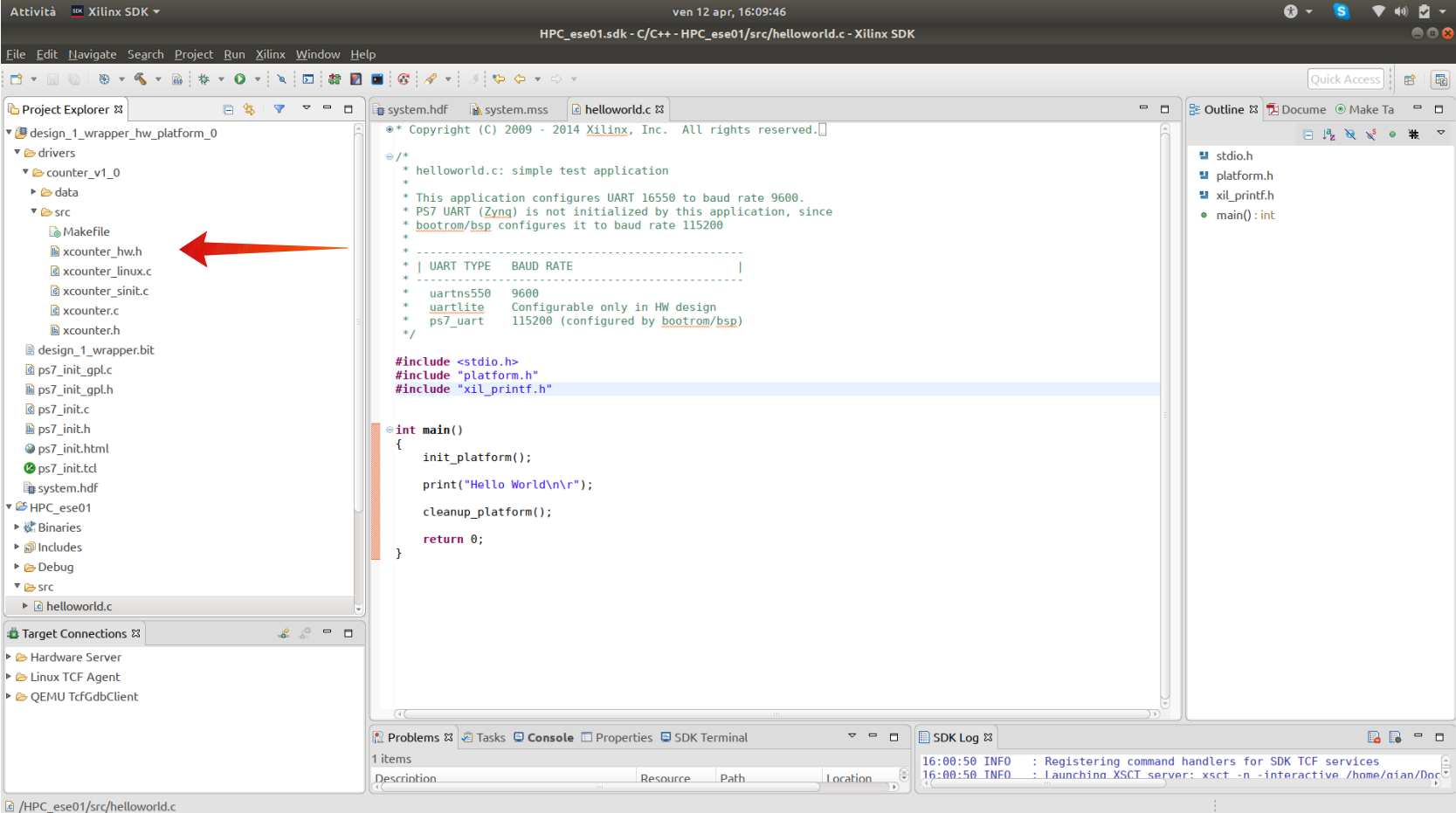

#### XSDK Overview - Drivers

• Drivers principali:

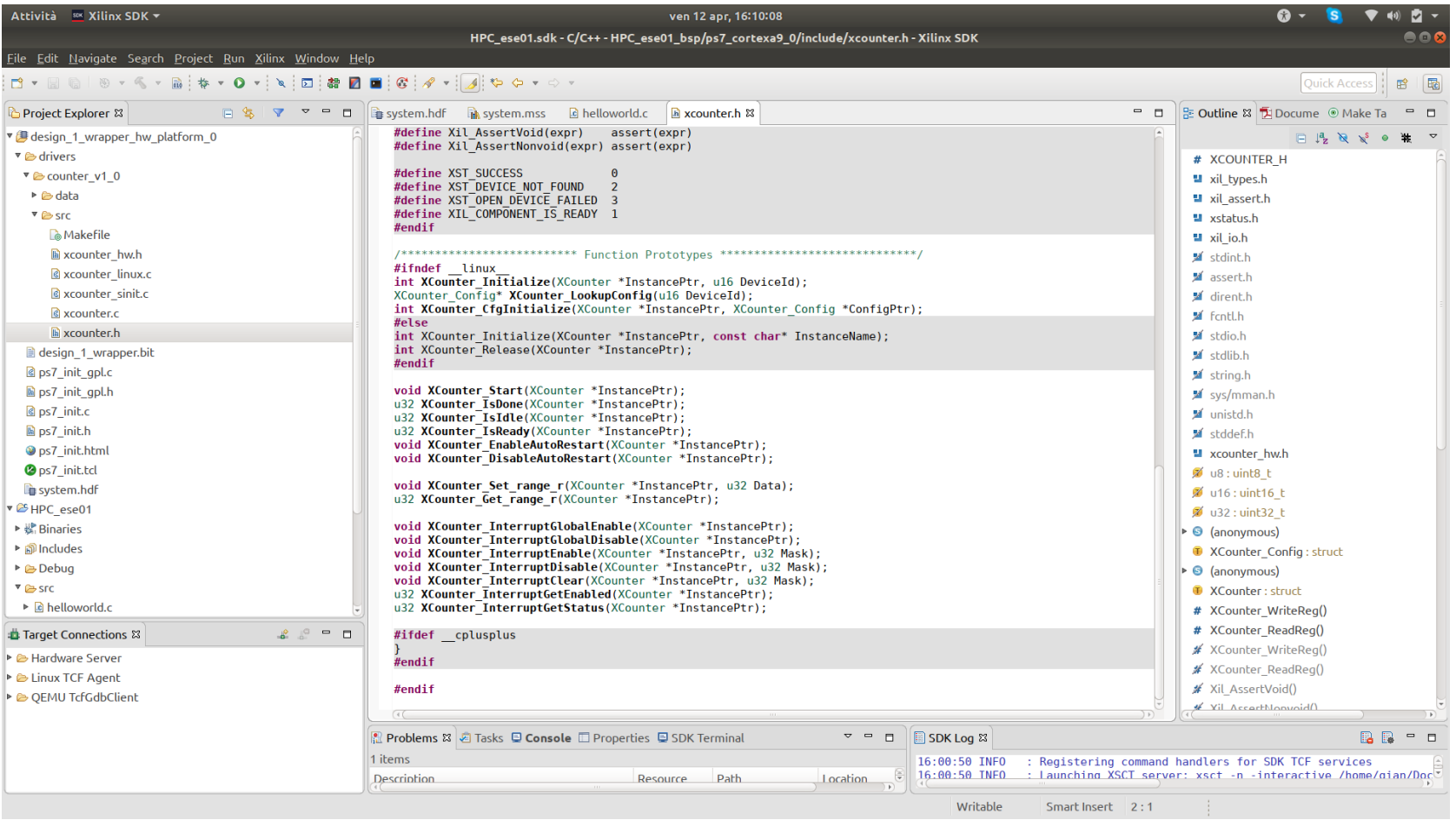

#### XSDK Overview - Drivers

- I driver solitamente sono nominati x<nome-modulo>.h /.c
- Nel nostro caso i principali sono **xcounter** e **xcounter\_linux**, che sono rispettivamente utilizzati in caso di Baremetal e Linux.
- Nel caso di Linux, gestiscono la traduzione da indirizzo fisico a indirizzo virtuale, ovviamente in caso di progetto Linux, dovremo anche inserire questi indirizzi nel Device Tree del dispositivo.
- Per semplicità noi lavoreremo in Baremetal.

#### XSDK Overview – Codice ARM

• Realizziamo quindi il software di controllo come da questo esempio:48  $#include <sub>stdio.h></sub>$ 49 #include "platform.h" #include "xil printf.h" 50 #include "xcounter.h"  $51$  $52$ 53 int main()  $\{$ 54 55  $init$  platform(); 56 57 XCounter counterInstance; 58 59  $u32$  range = 100000; 60 XCounter Initialize(&counterInstance, 0); 61 62 printf("Counter initialized, range: %d\n\r", range); 63 64 65 XCounter Set range V(&counterInstance, range); 66

```
print(f("%x\n', Xil In32(0x0));
```

```
while(1) \{
```
67 68 69

70

72

74 75

78

XCounter Start(&counterInstance);

```
while(!XCounter IsDone(&counterInstance));
printf("Counter Done!\n\r");
```

```
cleanup platform();
```

```
return 0;
```
# HLS – Esercitazione 02.5

- Nella precedente esercitazione il controllo del modulo FPGA è gestito secondo una logica di **Polling**, ovvero il processore deve svolgere dei cicli nel quale va a controllare lo stato della perfierica.
- Provare a modificare il design dell'esercitazione precedente, in modo tale da sfruttare l'uscita interrupt del modulo FPGA e il Generic Interrupt Controller della PS.
- Un esempio di configurazione del GIC è possibile trovarlo sul sito del corso.

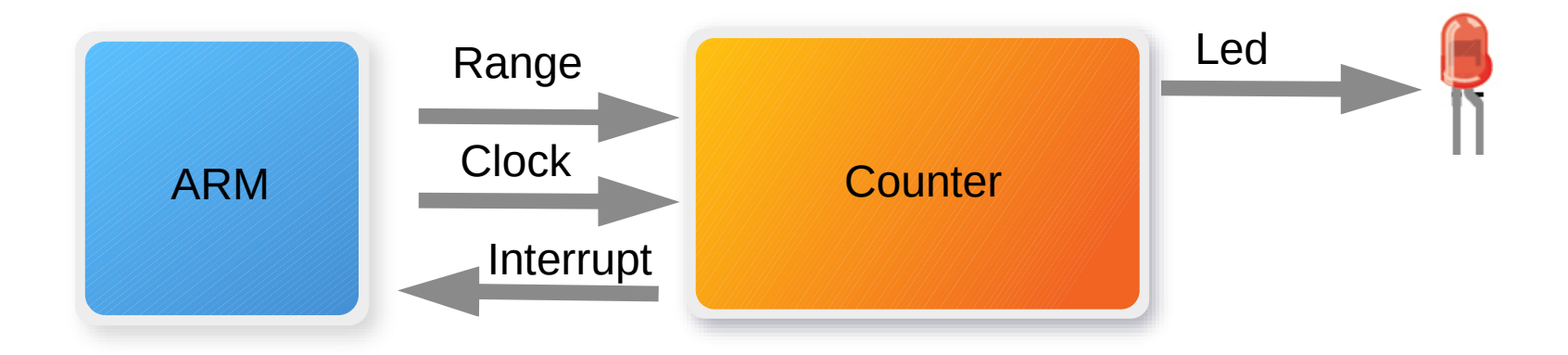